# **Introduction to Cascading Style Sheets**

# A Workbook & Guide

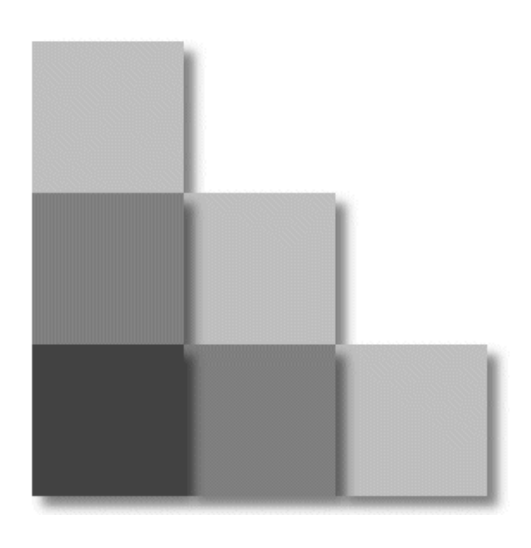

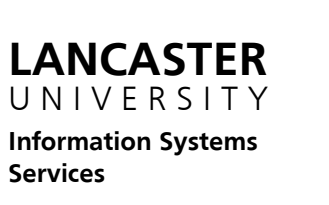

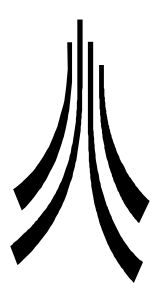

1st Edition August 2002

## **Introduction to CSS - A Workbook & Guide**

**Status Record** 

First Edition **September 2002** 

#### **Acknowledgements:**

Screen shots reprinted by permission from Microsoft Corporation. 'Introduction to CSS' Copyright © 2002 Lancaster University. Author: Olga Falko

#### **TheGuideWorks Series**

Other guides available in 'TheGuideWorks' series include: Introduction to Windows NT4 Introduction to Windows Explorer Word 97 for Converters Intermediate Word 97/2000 Advanced Word 97 Introduction to Excel 97/2000 and Spreadsheet Concepts Intermediate Excel 97/2000 Introduction to PowerPoint 97 Using Outlook 97 for Email Getting More out of Outlook 97 Image Processing with Paint Shop Pro GIF Animation with Animation Shop For more information about these guides ask at ISS reception in the Library or visit the website at: **www.lancs.ac.uk/TheGuideWorks** 

#### **Administration:**

Document code: PC70B File location: F:\CSS\Guide\css2.doc Date printed: 30.01.2003

# **Table of Contents**

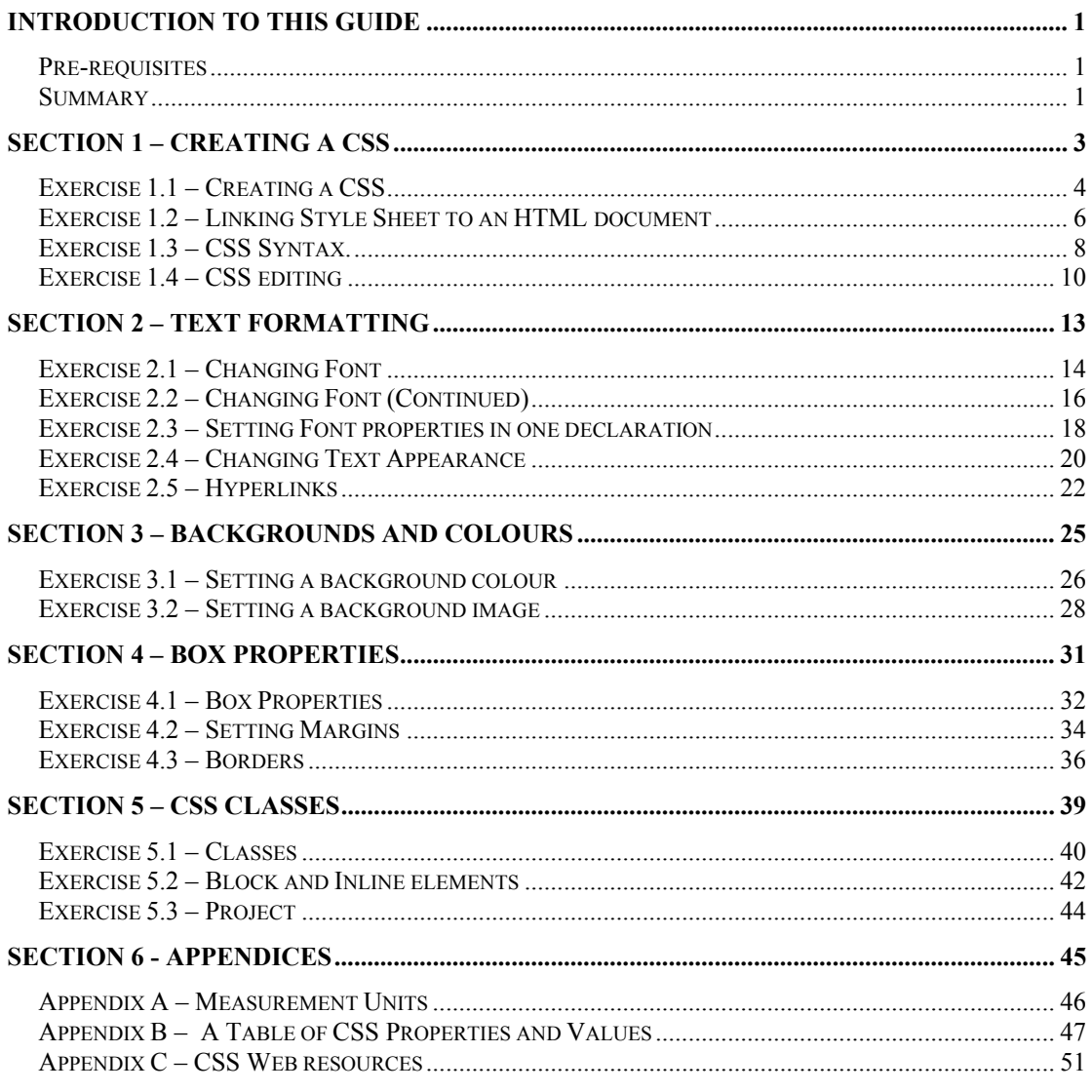

 $\ddot{\phantom{a}}$ 

# **Introduction to this Guide**

<span id="page-6-0"></span>This workbook introduces the use of Cascading Style Sheets in HTML and Web Authoring. The course covers the following topics:

- creating external Style Sheets and linking them to your html document
- applying styles to html elements
- applying layout to web pages.

#### **Pre-requisites**

In order to get the most out of this course you should be familiar with Windows 2000 and World Wide Web, have basic knowledge of HTML and basic understanding of building a web site.

#### **Summary**

This guide is divided up into sections:

**Creating a CSS** – creating a style sheet file and linking it to an html file

**Text and Font Properties** – styling text and headings.

**Backgrounds, colours and Images** – adding background images and colours.

**Box Properties –** setting up margins, padding and borders for various elements

**Classes** – applying styles to selected elements.

#### **Using This Workbook**

This Workbook is laid out with:

- step by step instructions for you to follow on the left-hand page.
- relevant illustrations and examples on the right-hand page.

It is highly recommended to open out the workbook and view both pages at once.

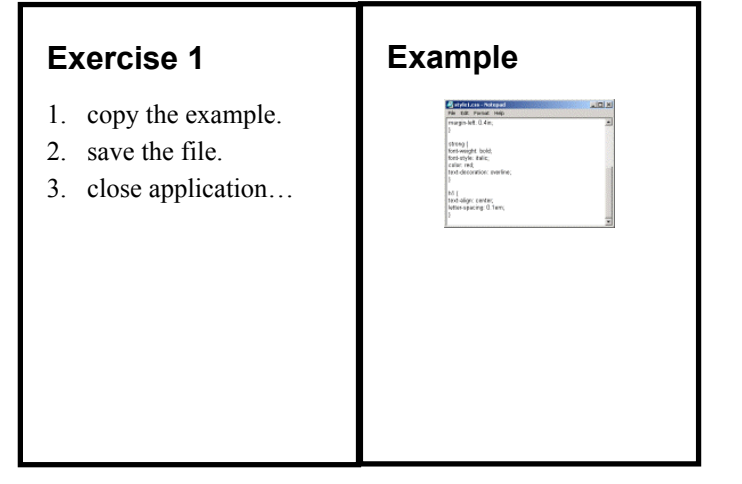

# **Conventions Used in this Workbook**

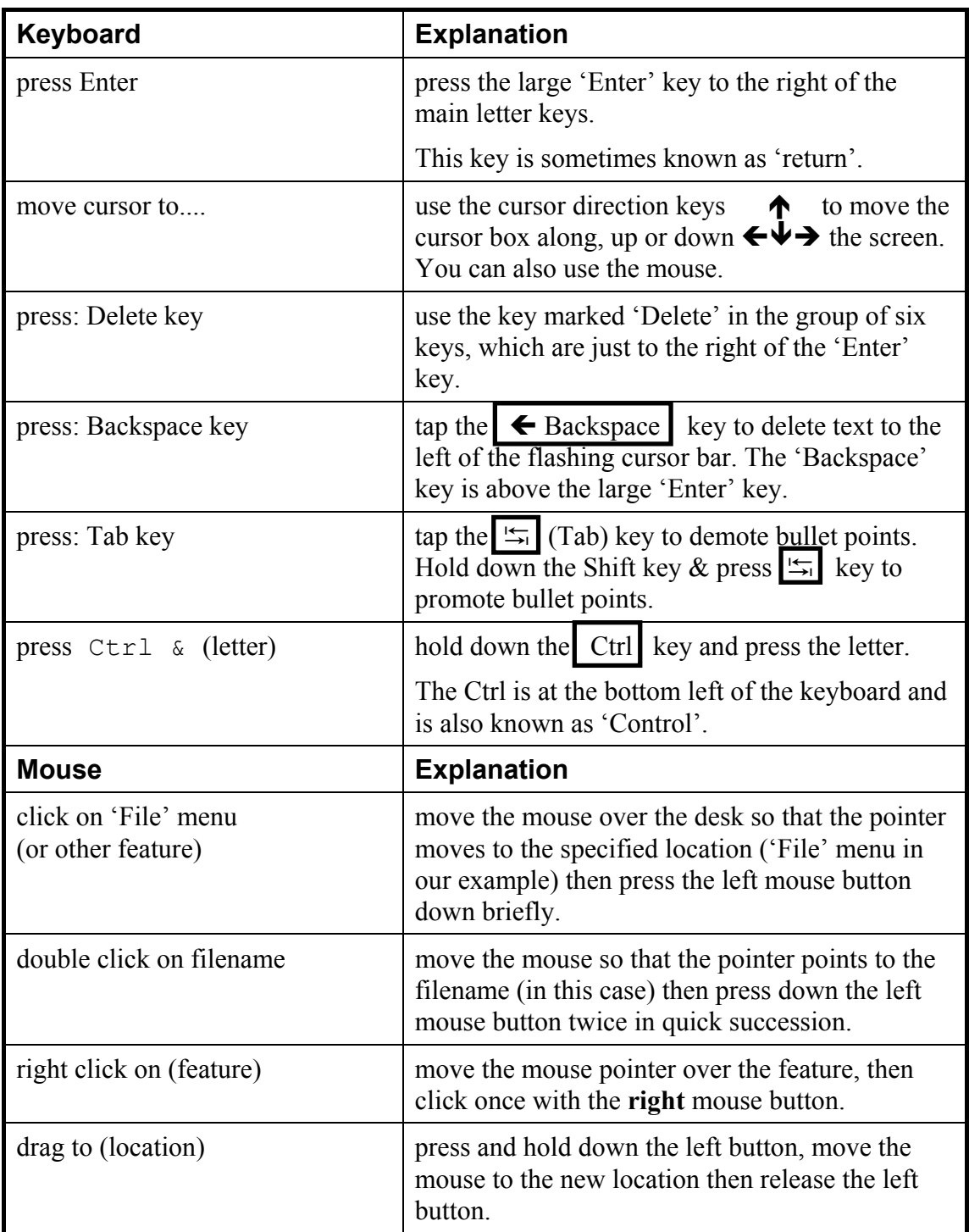

# <span id="page-8-0"></span>**Section 1 – Creating a CSS**

In this section you will learn how to:

- create an external CSS
- link it to your html file
- edit a style sheet

# <span id="page-9-0"></span>**Exercise 1.1 – Creating a CSS**

#### **Introduction**

Cascading Style Sheets were introduced in HTML 4. Using Style Sheets enables web authors to separate web page content and web page layout and therefore:

- create more sophisticated page design (page style and layout)
- manage the complex web sites: develop, maintain and keep sites consistant
- make web pages accessible to as many readers as possible, regardless of the device they use to read a page.

#### **Creating a Style Sheet**

We are going to create an external style sheet that will apply

- background colour to the web page,
- style to h1
- colour to the horizontal rule  $(\langle hr \rangle)$ .

Lets do the following:

- 1. start Notepad.
- 2. type in the instructions below see Example A.

```
BODY {background-color: seashell;} 
H1 {
font-family: arial, sans-serif; 
color: sienna; 
} 
HR {color: sienna;}
```
3. save your style sheet to A drive and give it 's*tyle1.css*' name – see Example B.

#### **Case Convention**

Although browsers are not case sensitive and can interpret a style sheet written in any case, there is a convention to type the selectors (HTML tags in the example above) in upper case and everything else in lower case.

#### **Naming Convention.**

Save your style sheet as a 'plain text' file. Give your style sheet a *.css* file extension.

Your Style Sheet filename may have letters (a-z) and numbers (0-9) and should start with a letter.

**Never** use white spaces and special characters in CSS file names.

# **Example A – Creating a Style Sheet**

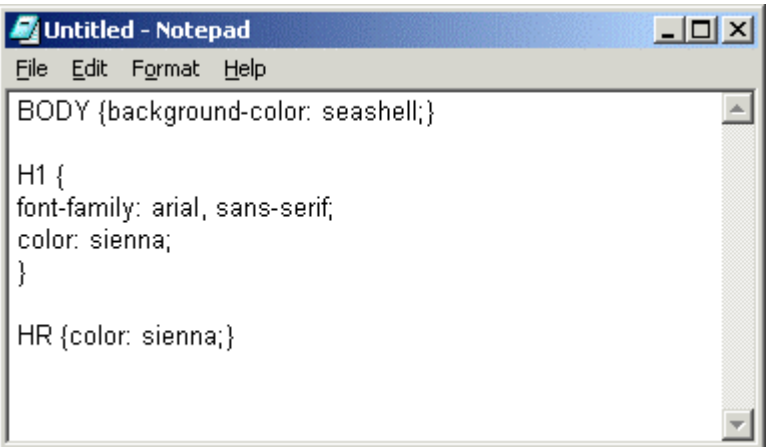

# **Example B – Saving a Style Sheet**

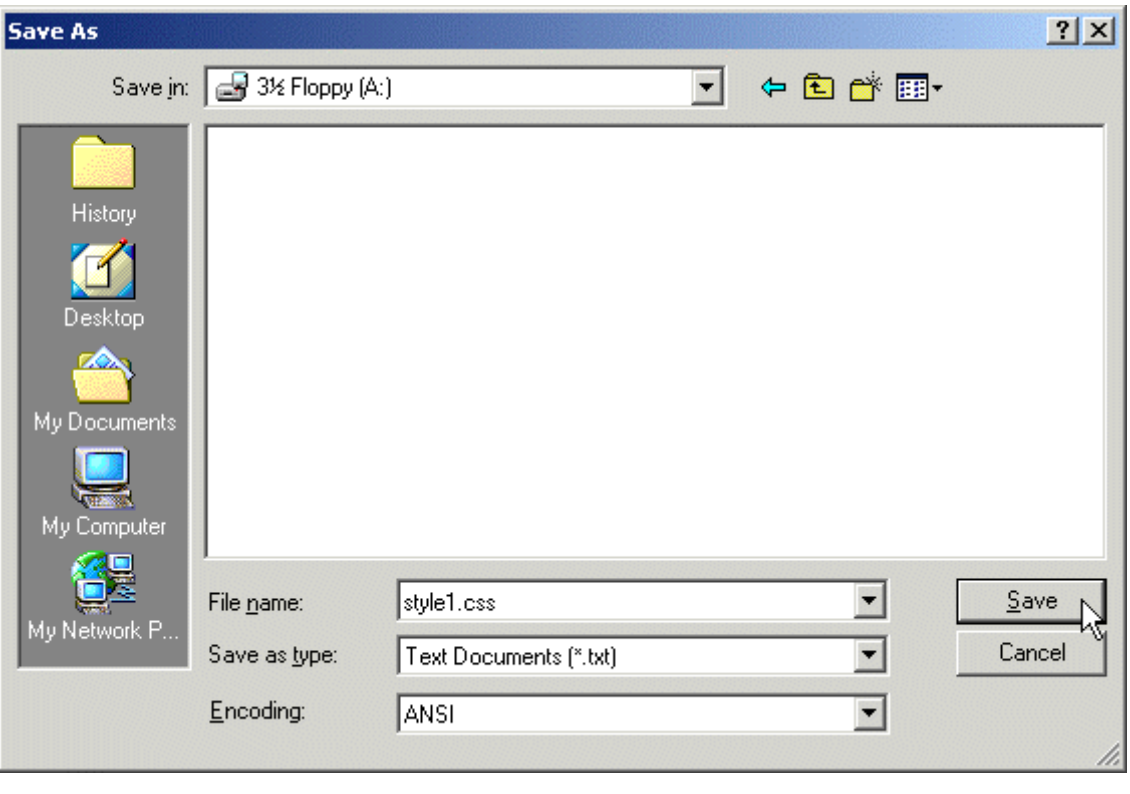

# <span id="page-11-0"></span>**Exercise 1.2 – Linking Style Sheet to an HTML document**

Now when we have created a style sheet we can use it to change an appearance of a web page. Let's tell a browser to get styling information from *style1.css*.

- 1. Start Internet Explorer, open *index.html* from A drive see a web page without any styling.
- 2. now open another Notepad window (keep the window with *style1.css* open as well).
- 3. in Notepad open *index.html* from the A drive.
- 4. put your cursor on the empty line just **above** the closing  $\langle$  head and type the following instruction:

```
<link rel=stylesheet href="style1.css" 
type="text/css">
```
5. save changes to *index.html* in Notepad, refresh the it in browser window to view changes.

Note: if your style sheet is saved to a location different from your web site location (e.g. to a style sheet folder), you need to write a whole path in the href attribute of your linking instruction.

#### **Linking another html file**

Let's link our second file to the 'style1.css' style sheet:

- 1. in Internet Explorer window click on 'Another page' link.
- 2. in Notepad window open '*page1.html*'.
- 3. in the head section of the document below the page title type

```
<link rel=stylesheet href="style1.css" 
type="text/css">
```
4. save changes to page1.html. View the changes to your web site in a browser window.

#### **Editing a Style Sheet**

Let us set up a left margin for any text marked with  $\langle p \rangle \langle p \rangle$ . Let's set a 0.4 inch margin:

- 1. open *style1.css* in notepad (if it is not opened already).
- 2. below your styling instructions add one more line see example B:

```
P {margin-left:0.4in;}
```
Notice that there is no white space between the number 0.4 and the measurement unit in (inch).

3. save changes. Refresh *index.html* and *page1.html* in the Internet Explorer window to view changes.

#### **Example A – Linking a style sheet to a web page**

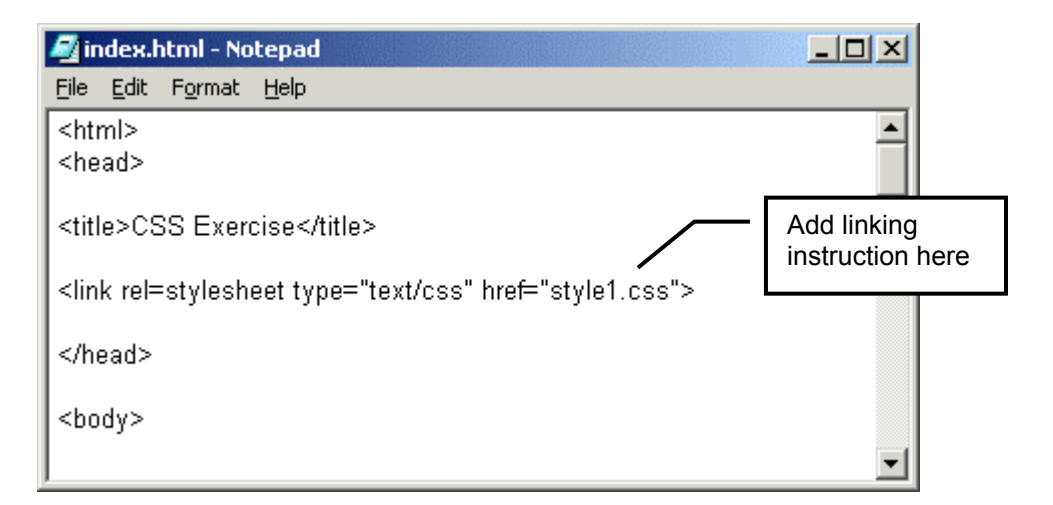

#### **Example B – Editing a style sheet**

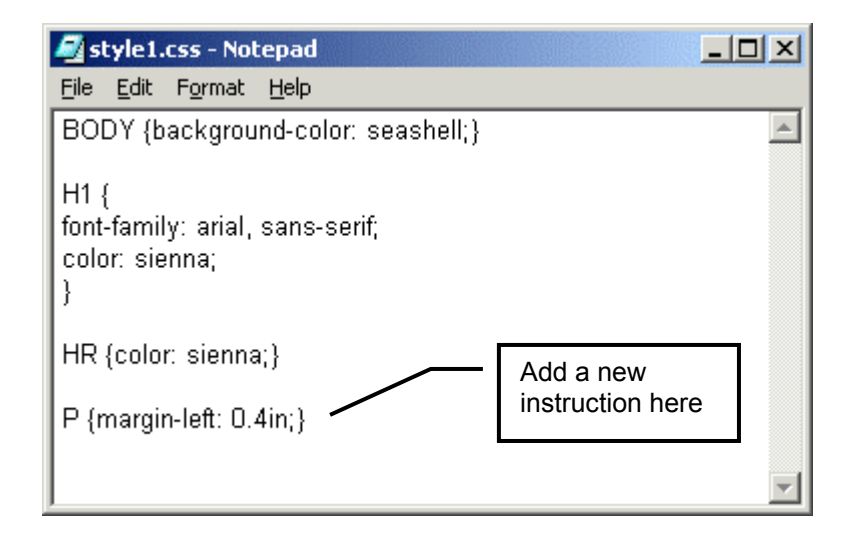

# <span id="page-13-0"></span>**Exercise 1.3 – CSS Syntax.**

## **CSS Rules**

Each style sheet consists of style **rules.** The simplest rule looks like this:

H1 {color:red;}

This rule tells the style-conscious browser that all text marked as  $\langle H1 \rangle \langle H1 \rangle$  or  $\langle h1 \rangle \langle h1 \rangle$  should be displayed in red.

If the browser does not support Cascading Style Sheets it will simply ignore it.

## **CSS Selectors and Declarations**

Each style rule consists of a **selector** and a **declaration** in curly brackets(**{ }**). In the example above H1 is a selector and  $color:red:red;$  is a declaration – see example A.

Selector tells the browser to use style from the declaration when displaying it.

```
Any valid HTML tag can be a selector: BODY, P, B, EM, STRONG, TD, 
BLOCKQOUTE, SPAN, DIV, etc.
```
## **CSS Properties and Values**

Each declaration consists of a **property**, a colon (**:**) and a **value –** see example B*.* Around each of these there may be white space.

In the above example color is a property and red is its value.

Each property usually has only one value attached to it. There are exceptions – when using either 'shorthand' or font-family property (we will discuss it later in a book).

Note: CSS properties and HTML attributes (although they have a lot in common) are not the same.

# **Example A – Rules and declarations**

**Rule Declaration H1{color:red;}**

## **Example B – Selectors, properties and values**

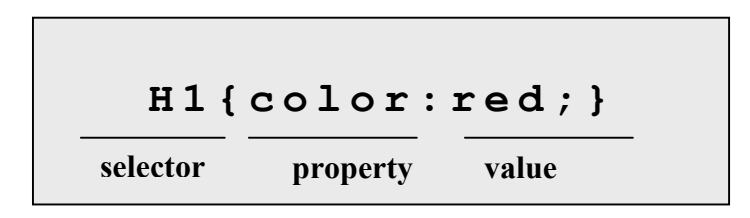

# <span id="page-15-0"></span>**Exercise 1.4 – CSS editing**

#### **Using more then one declaration**

If use more then one declaration for the same selector (e.g. h1), separate each with a semi-colon:

```
H1 
{ 
font-family:arial; 
text-align:center; 
color:red; 
}
```
#### **Grouping the Rules**

Instead of using three separate rules:

```
H1{font-family: arial;} 
H2{font-family: arial;} 
H3{font-family: arial;}
```
you can group them together:

H1, H2, H3{font-family: arial; }

This rule tells the browser that all text marked as  $\langle h1 \rangle$ ,  $\langle h2 \rangle$  or  $\langle h3 \rangle$  should be displayed in Arial font. Notice the comas between the selectors!

#### **Grouping the Rules - Exercise**

- 1. make sure that style1.css if open in Notepad.
- 2. edit the line

H1{

to read (see Example A):

H1,H2,H3 {

3. Save and view changes.

## **Example A – Grouping the Rules**

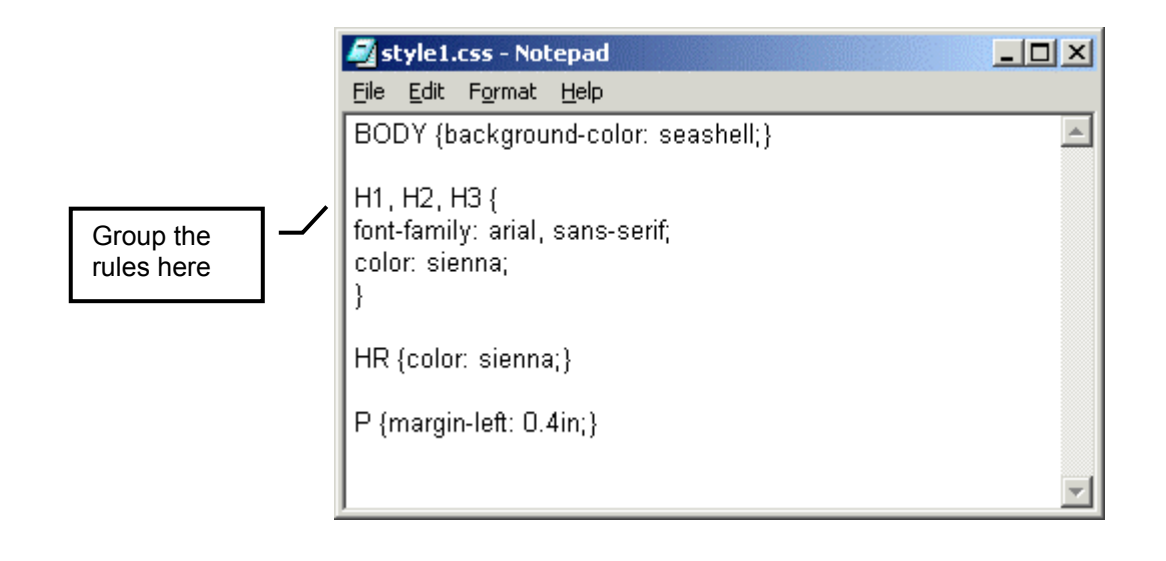

# <span id="page-18-0"></span>**Section 2 – Text Formatting**

In this section you will learn how to:

- use font properties.
- use text properties

# <span id="page-19-0"></span>**Exercise 2.1 – Changing Font**

#### **Setting the font**

Setting the font properties is a common use of style sheets. Let's start with choosing a fontface for  $a \le p$  element:

- 1. make sure that *style1.css* is open in Notepad.
- 2. add one more declaration to the  $\langle P \rangle$  rule see Example A:

font-family: arial, helvetica, sans-serif;

3. Save and view the changes.

#### **Font family-names and generic-families**

In the above example we have prioritised the fonts we want the browser to use when displaying the  $\leq p$  > element. To do it we have set a value list of fonts with alternative values separated by a comma.

The first value on the list is Arial, the font we want Windows to use when displaying our web site.

Another alternative on the list is a Macintosh font Helvetica, this is used when the web site is open on a Mac.

As the last alternative on the list of fonts you should choose a generic-family font (sans-serif in our exercise above). This is used when the viewer's computer does not have fonts from the beginning of the list.

There are five generic-families:

- 'serif' (e.g. Times New Roman)
- sans-serif (e.g. Arial)
- 'cursive' (e.g. *MonotypeCorsiva*)
- 'fantasy' (e.g. Western)
- 'monospace' (e.g. Courier New)

Note: if a font name contains white spaces, it should be quoted:

```
H4 {font-family: "comic sans ms", fantasy;}
```
#### **Choosing the size of the font**

- 1. in *style1.css* add one more declaration to the P rule see Example A: font-size: 12 pt;
- 2. save and view changes.

This declaration instructs the browser to show any text marked with  $\langle p \rangle \langle p \rangle$  in size 12 pt ( 1 pt =  $1/72$  in) – see example B.

#### **Example A – Font-family and Font-size properties**

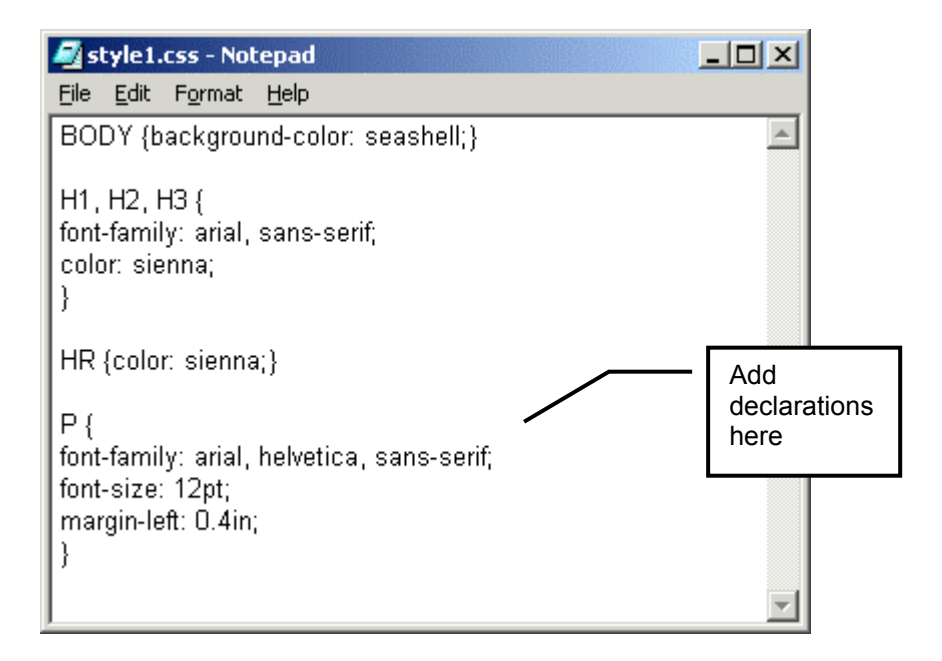

#### **Example B – Measurement Units**

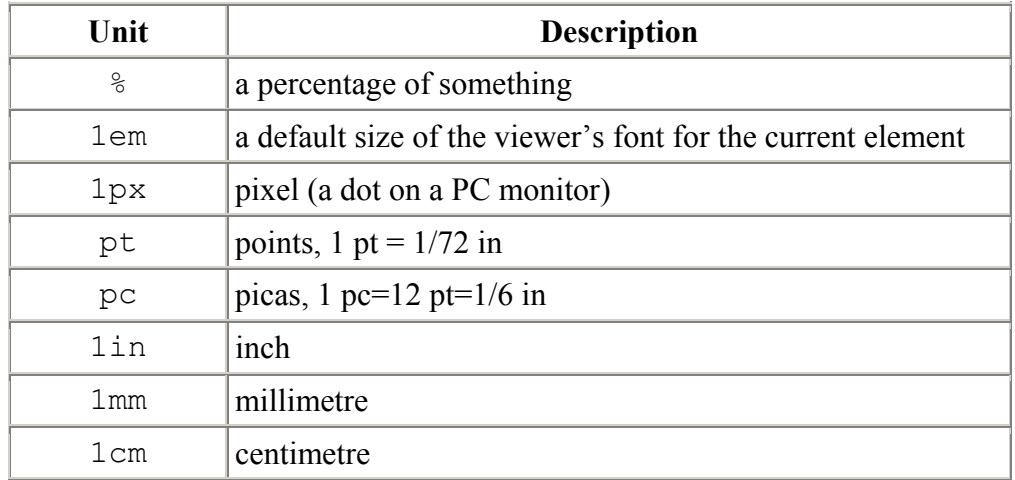

# <span id="page-21-0"></span>**Exercise 2.2 – Changing Font (Continued)**

#### **Making changes to html file**

- 1. open *index.html* in a Notepad window.
- 2. mark the text in the third paragraph with the  $\langle$ strong>tag see example A:

<p><strong>This is the third paragraph</strong></p>

3. save changes to the *index.html*.

#### **Editing a style sheet – making text italic and bold.**

Now when we marked text in the third paragraph with  $\langle$ strong $>\rangle$  strong $>$  tag we can set a rule for a strong selector in our style sheet. Let's make it bold and italic:

4. at the end of a style sheet type the following rule – see example B:

```
STRONG { 
font-weight: bold; 
font-style: italic; 
}
```
- 5. save the changes to *style1.css* and view changes to the appearance of a third paragraph of index.html in the browser window.
- 6. experiment with the styles for the  $\langle$ strong $\rangle$  element see more font properties and values in a table on page [19.](#page-24-0)

# **Example A – Editing index.html**

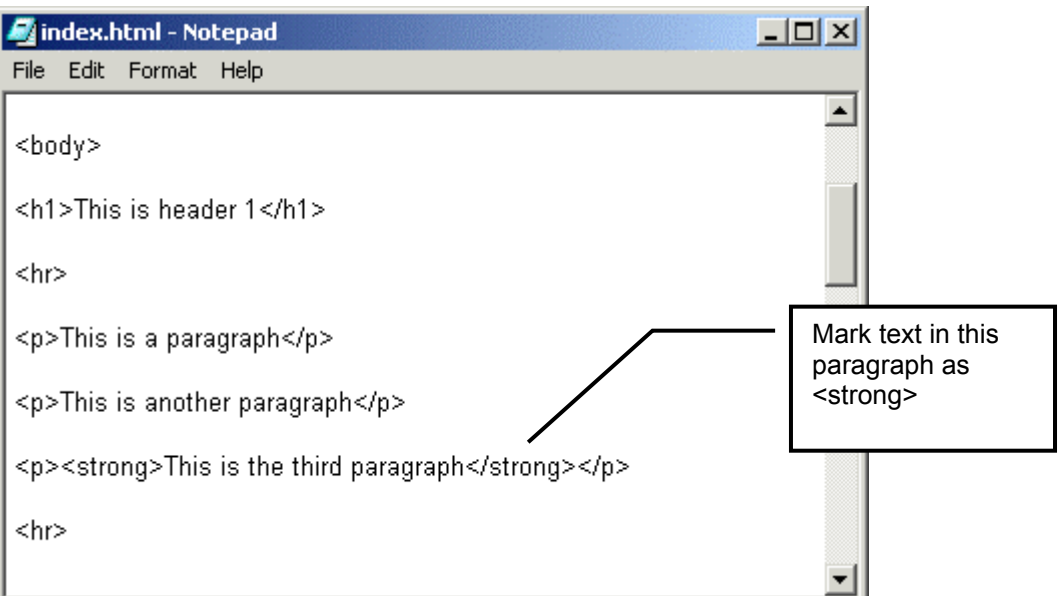

# **Example B – Editing a style sheet**

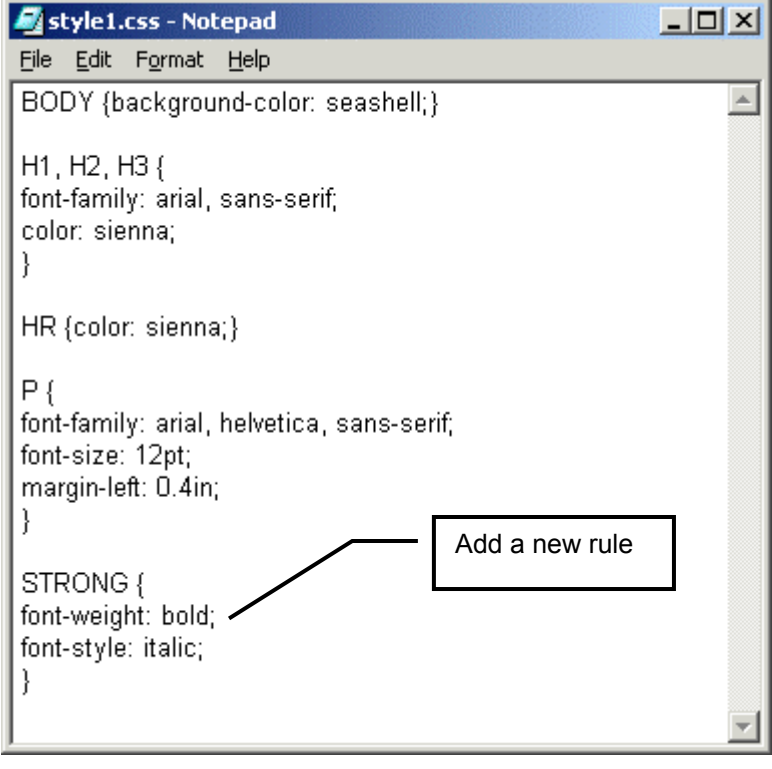

#### <span id="page-23-0"></span>**Exercise 2.3 – Setting Font properties in one declaration**

When setting rules for font properties instead of typing

```
H1 {
font-weight: bold; 
font-size: 12pt; 
font-family: Arial, Helvetica;
font-style: italic; 
}
```
you can use a shorthand and type:

H1 {font: bold 12pt Arial, Helvetica italic;}

Note that the values for font property are listed divided by white spaces.

#### **Using shorthand**

1. in the *index.html* at the bottom of the document (just above the closing  $\langle$ body> tag) type:

```
<h4>This is heading four text</h4>
```
- 2. repeat the above procedure for the *page1.html*.
- 3. in your style sheet set the rule for h4 selector using shorthand.
- 4. save changes and view your web site in browser.

#### **Avoiding Problems**

 When using numeric values, length units and percentages in shorthand you rely on the viewer's browser to interpret which value belongs to what property.

In most cases the values should be listed in a specific order. Unfortunately it might not help as you are allowed miss out any properties with the default values.

The advice is not to use shorthand with numeric values – spend few extra minutes typing the rules with properties and values and get a predictable result .

# **Examples** 19

<span id="page-24-0"></span>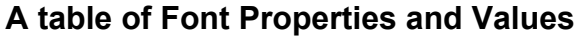

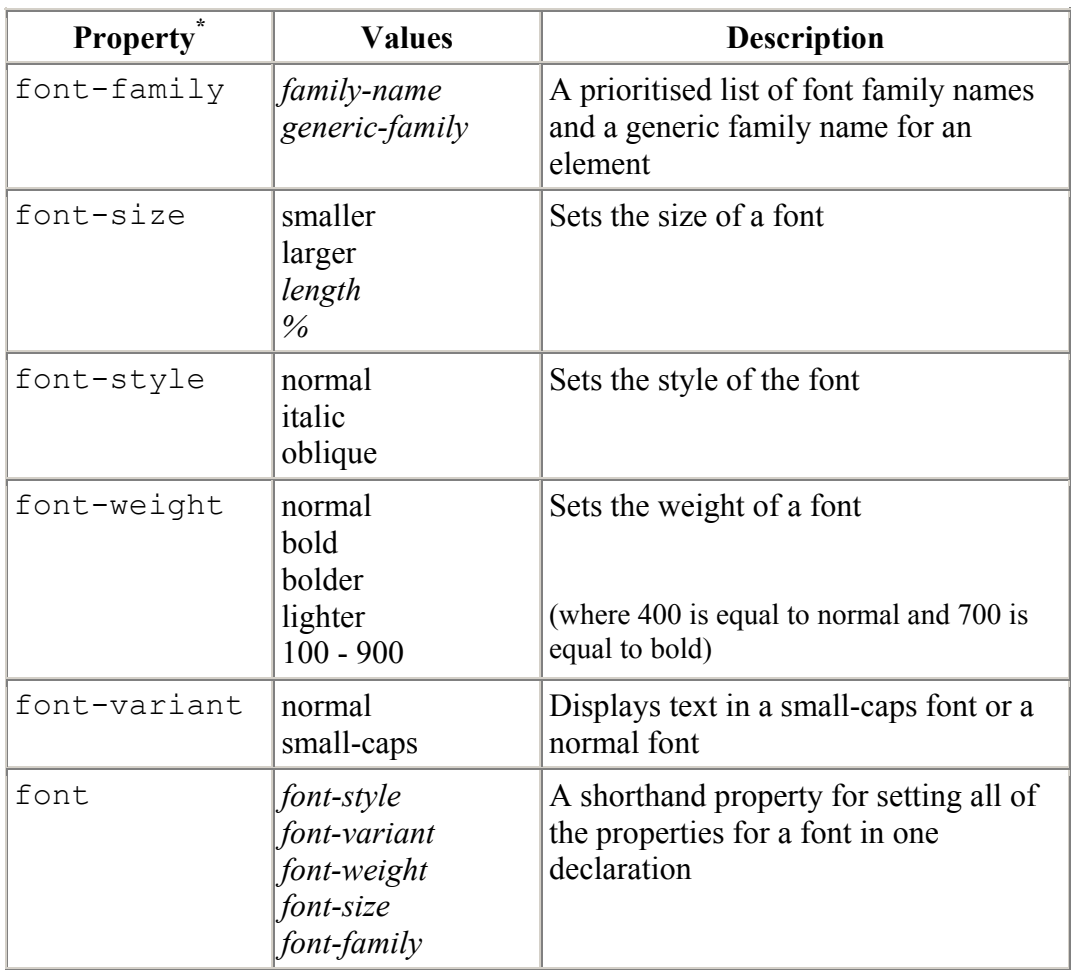

<span id="page-24-1"></span> \* The browsers might ignore some of the properties!

## <span id="page-25-0"></span>**Exercise 2.4 – Changing Text Appearance**

#### **Changing the colours of the text**

Browsers recognise various formats of describing colours. You will find more information colour formats in Appendix 3.

To change a colour of the third paragraph:

- 1. Make sure you your style sheet *style1.css* is open in Notepad.
- 2. Add one more declaration to the rule for the 'strong' selector:

```
color: red;
```
so that the whole rule reads as shown below – see example A:

```
STRONG { 
font-weight: bold; 
font-style: italic; 
color: red;}
```
3. save changes to your style sheet and view *index.html* in Internet Explorer.

#### **Aligning and stretching the text**

4. in *style1.css* put your cursor just above the HR rule and add a new rule :

```
H1 { 
text-align: center; 
letter-spacing: 0.1em; 
}
```
and see all text (in  $\langle h1 \rangle$ ) aligned to the centre and letter spacing increased by 0.1em – see example A.

In the above rule we have used em measurement unit. Here 1em is equal to the default font size for the <h1> element. Find more in Appendix A, page [46.](#page-51-1)

5. Try increasing letter-spacing to 0.2em. Save and view the changes. Change it back to 0.1em. Save changes.

#### **Decorating the text**

6. add another declaration to the rule for the 'STRONG' selector:

```
text-decoration: overline;
```
- 7. save your style sheet and view the changes to index.html in Internet Explorer.
- 8. delete the text-decoration declaration and save the style sheet.

**Example A – Setting text properties** 

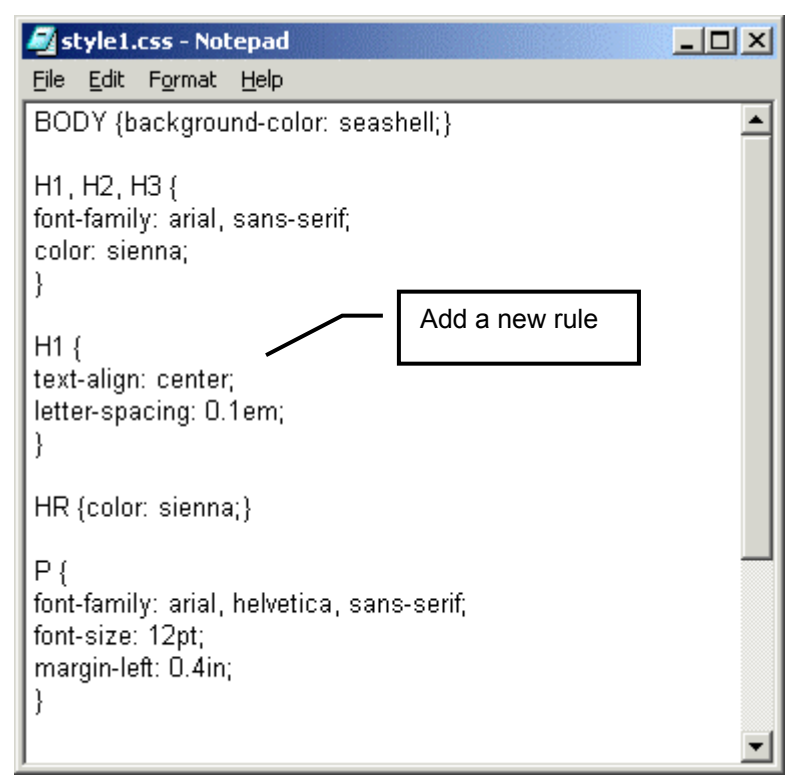

#### **Example B - Text Properties and Values:**

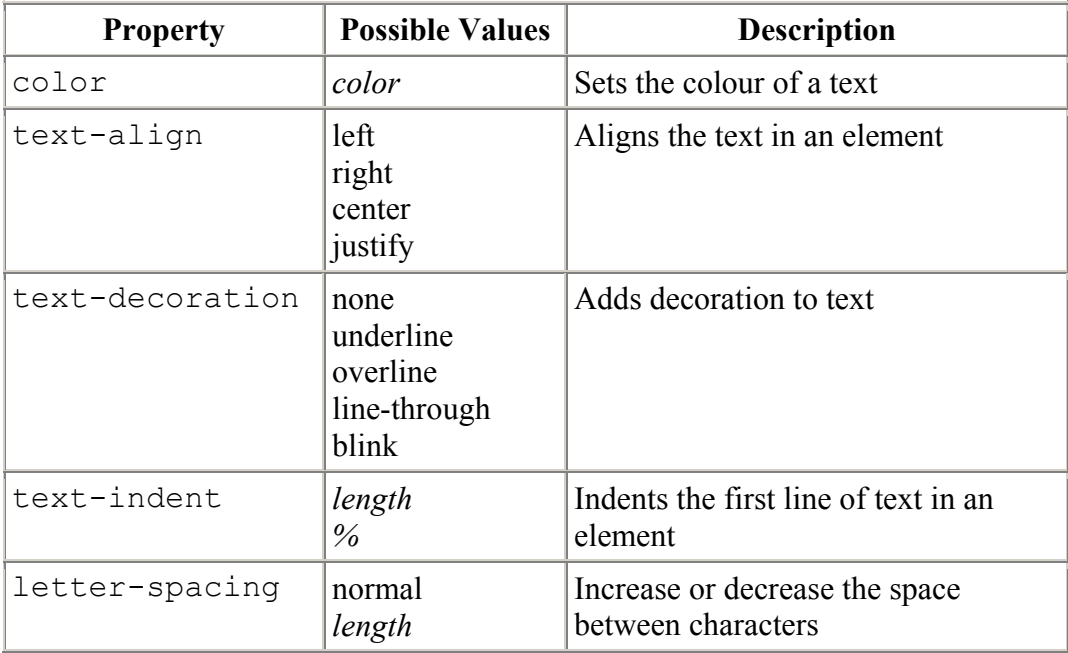

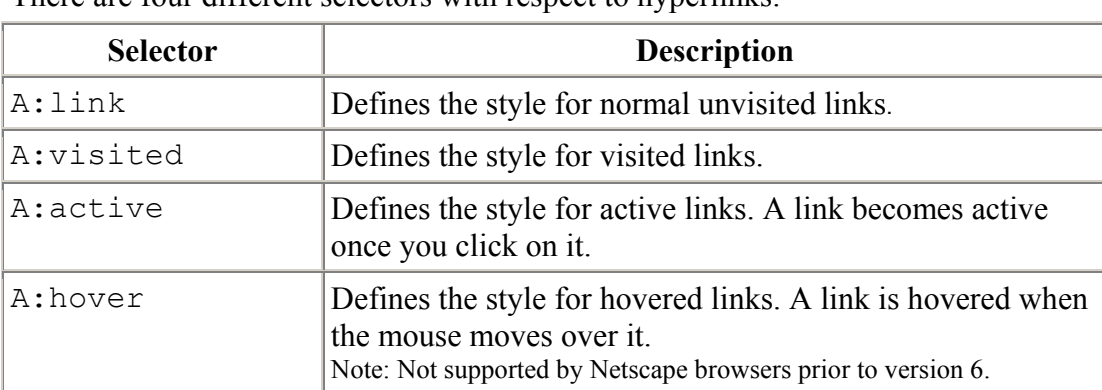

# <span id="page-27-0"></span>**Exercise 2.5 – Hyperlinks**

There are four different selectors with respect to hyperlinks.

You can apply whatever style you'd like to each of these selectors, just like you would do with normal text.

Note: there are no white spaces in the hyperlink selectors.

#### **Changing Hyperlinks colours**

Let's change the colours of the hyperlinks.

1. at the end of the style sheet document add a set of new rules:

```
A:link {color: brown;} 
A:visited {color: brown;} 
A:active {color: red;}
```
2. save changes to your style sheet and view the index.html page in browser.

#### **Creating 'rollover' effect**

1. Add another rule to your style sheet so that it appears below A:visited rule and above A:active rule<sup>\*</sup>:

```
A:hover {color: red;}
```
- 2. save and view the changes.
- 3. now let's make our links look more sophisticated. Add declarations to the above rules so they read:

```
A:link {color: brown; text-decoration: none;} 
A:visited {color: brown; text-decoration: none;} 
A:hover {color: red; font-weight: bold;} 
A:active {color: red;}
```
4. Save and view changes.

 $\overline{a}$ 

5. Use your skills to set text-decoration to 'underline' for A:hover and then group the selectors. Save your style sheet.

<span id="page-27-1"></span><sup>\*</sup> **Note** In order to be effective A:hover MUST come after A:link and A:visited in the CSS definition and A:active MUST come after A:hover in the CSS definition.

#### **Example A – Setting hyperlinks colours**

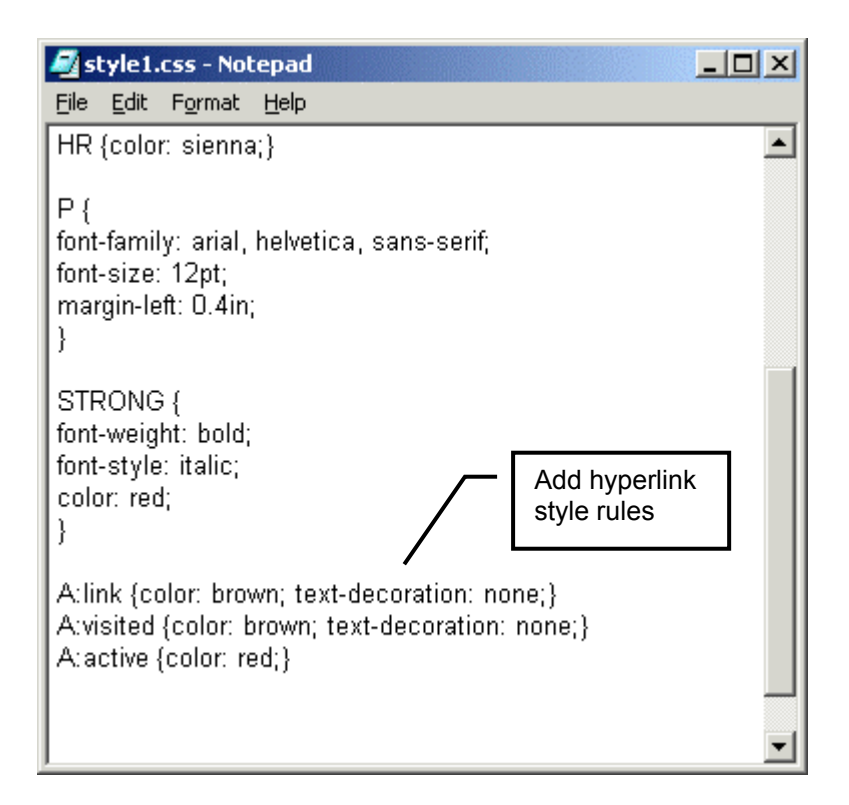

#### **Example B – Creating a 'Rollover' effect**

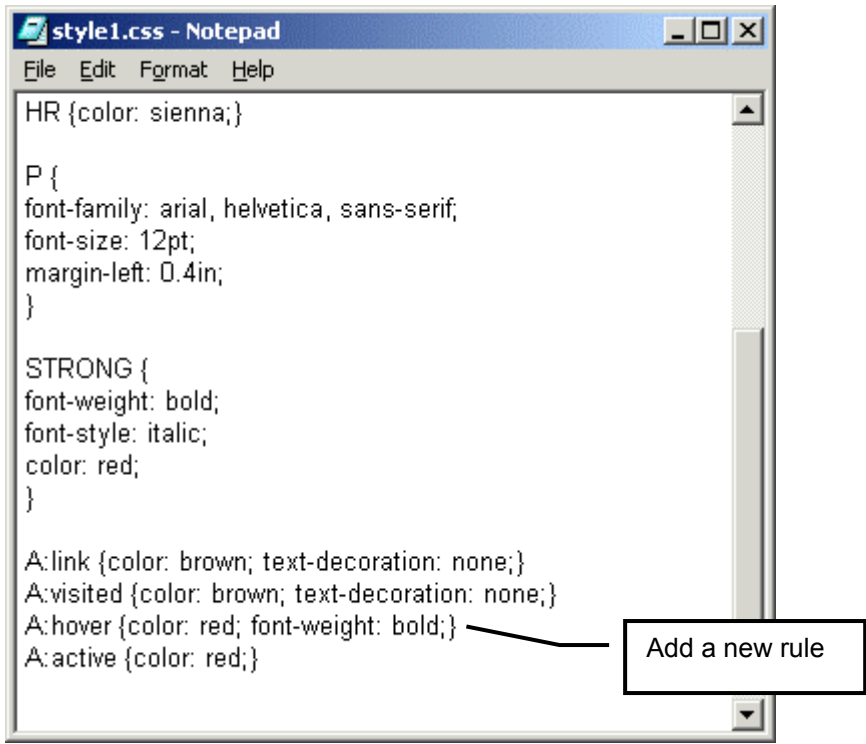

# <span id="page-30-0"></span>**Section 3 – Backgrounds and Colours**

In this section you will learn how to:

- set background colour
- set an image as a background.
- set fixed background image

# <span id="page-31-0"></span>**Exercise 3.1 – Setting a background colour**

#### **Setting background colour to a selector**

You can add a background colours to various selectors. In the exercise 1.1 we have already set a background colour for the whole web site. Now we are going to apply background colours to heading elements and to table cell elements.

Try the following:

- 1. make sure your style sheet is open in Notepad.
- 2. below the body rule:

BODY {background-color: seashell;}

type the following new rules – see example A:

```
H2 {background-color: yellow; }
H1 {background-color: transparent; }
TH {background-color: seashell; }
TD {background-color: white;}
```
- 3. Save and view changes.
- 4. Change the background colour of H1 to the colour of your choice.

#### **Adding Comments**

You may add comments to your style sheets. It will make it easier to do the editing of style rules and declarations in the future.

- 1. put your cursor at the end of the TH rule after the closing curly bracket **}** and press a spacebar few times.
- 2. type on the same line see example B:

```
/* table heading style */
```
3. move your cursor to the end of the TD rule and type:

/\* table cell style \*/

4. save changes to the style1.css.

#### **Example A – Setting Background colour to an element**

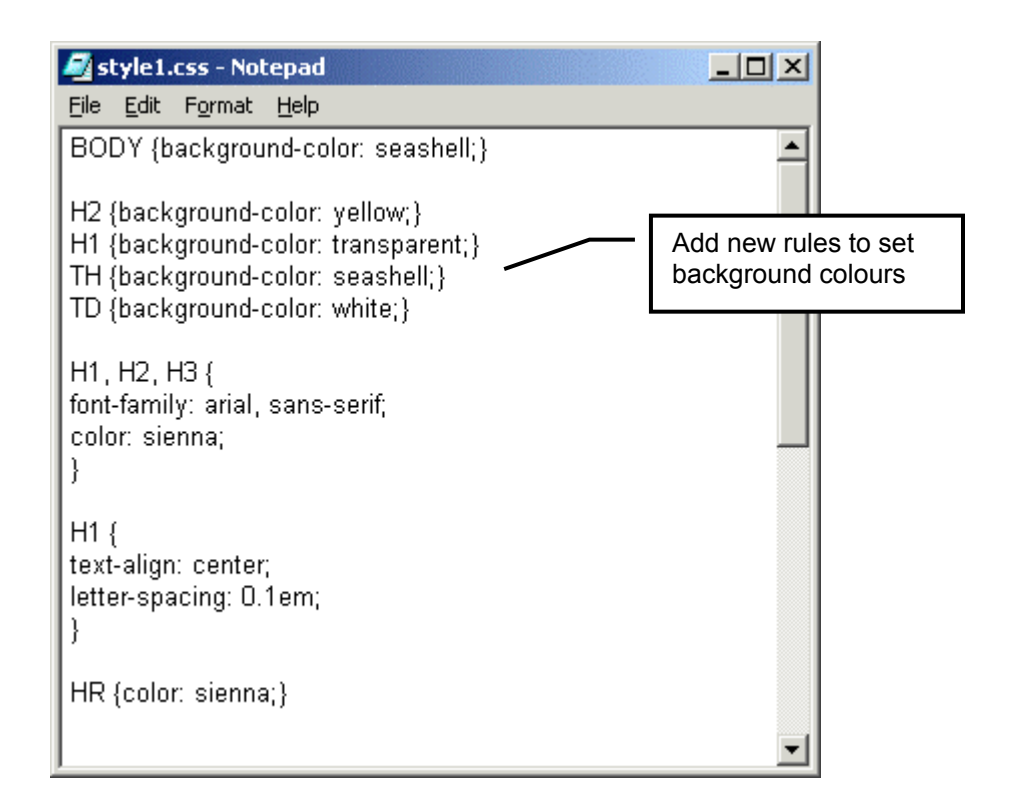

#### **Example B – Adding Comments**

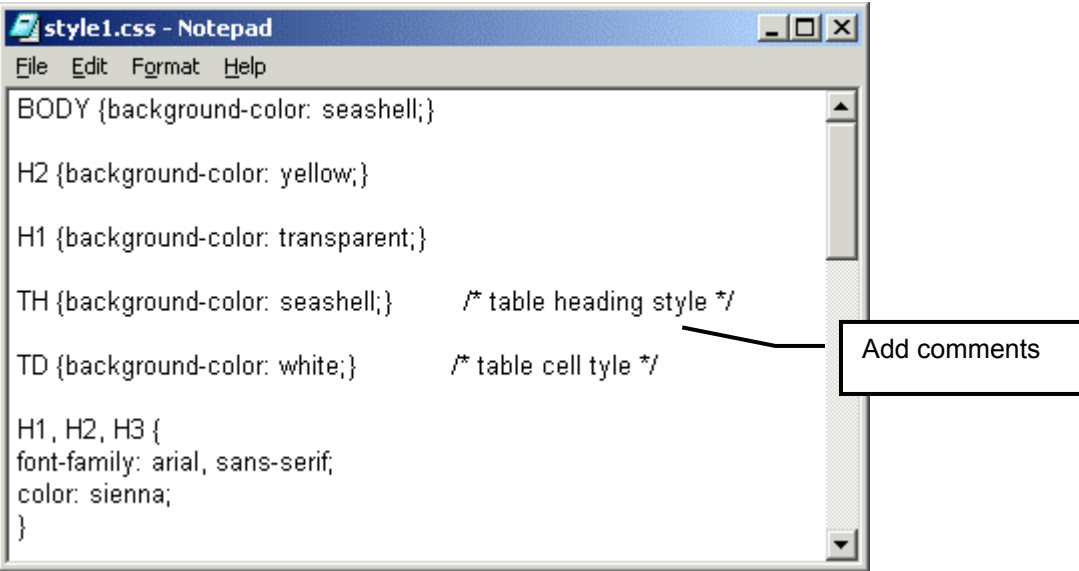

# <span id="page-33-0"></span>**Exercise 3.2 – Setting a background image**

To set a background image to a web site we will use a background-image property.

- 1. make sure your *style1.css* is open in Notepad
- 2 add one more declaration to the BODY rule:

background-image: url(canvas.gif);

so that the whole rule reads as

```
BODY { 
background-color: seashell; 
background-image: url(canvas.gif); 
}
```
Note: there is no white space between  $url$  and (canvas.gif)

3. Save and view changes in browser.

#### **Setting a fixed background**

By default your background image will scroll together with the content of your web page.

To make it stay in place add another declaration to the BODY rule:

4. type after the background-image declaration:

background-attachment: fixed;

so that the whole rule reads as

```
BODY { 
background-color: seashell; 
background-image: url(canvas.gif); 
background-attachment: fixed; 
}
```
- 5. save changes to *style1.css*
- 6. in a browser window refresh the page, then use a side scrollbar to scroll up and down to view the effect.
- 7. return to a *style1.css*.

#### **Example A – Setting a Background Image**

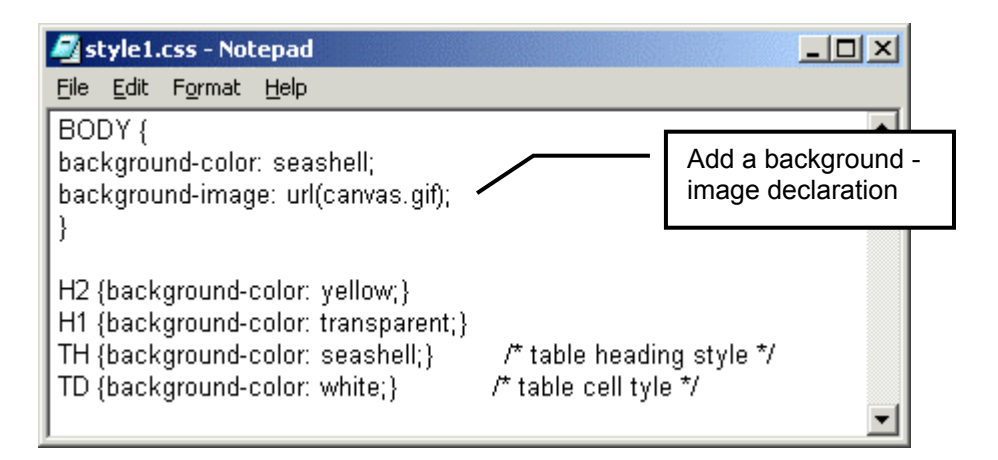

#### **Example B – Fixing a Background Image**

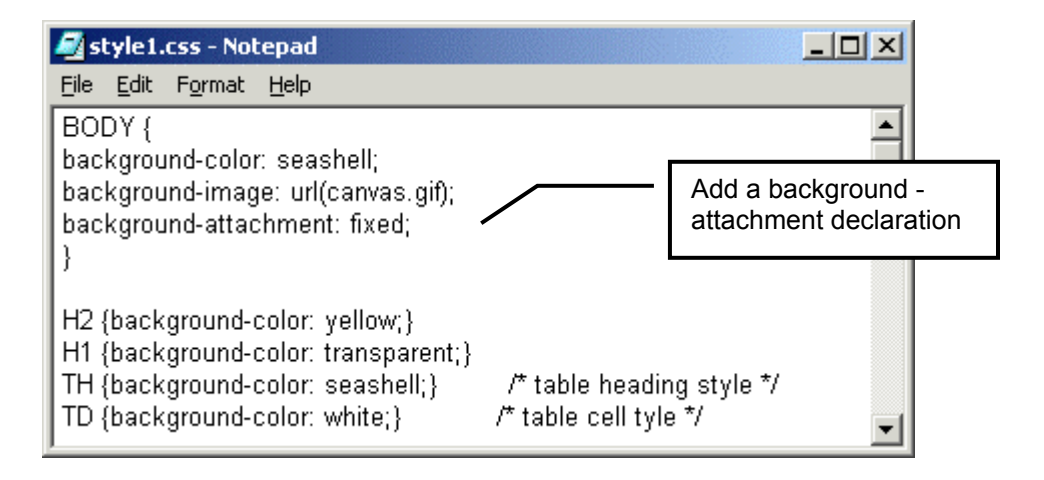

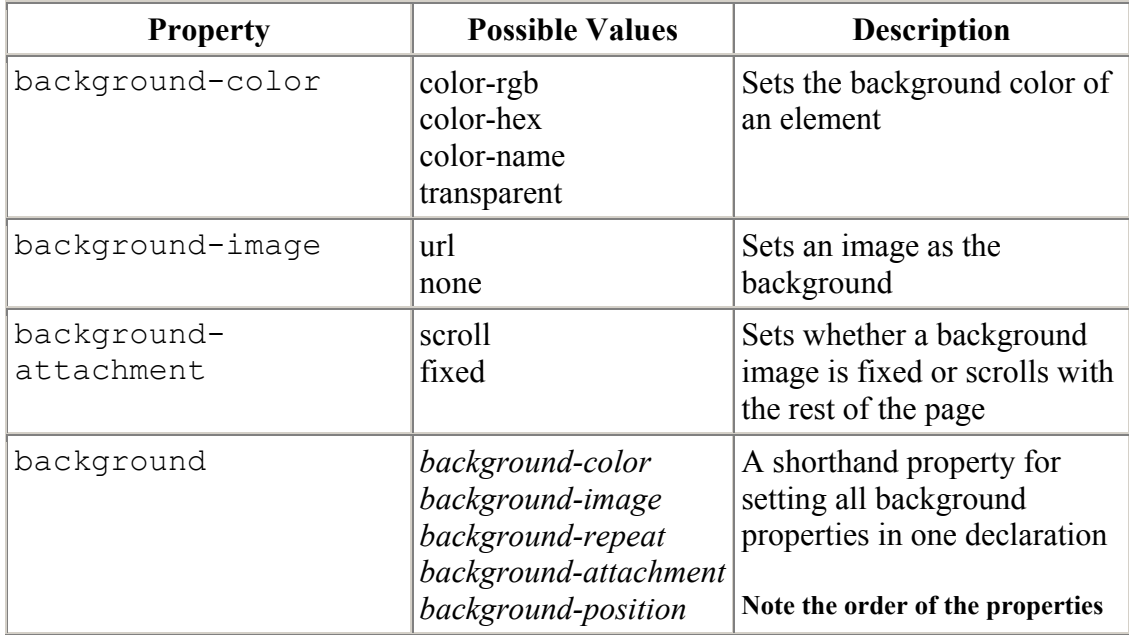

# **Example A – Table of Background properties and values**

# <span id="page-36-0"></span>**Section 4 – Box Properties**

In this section you will learn how to:

- set margines
- set borders
- set paddings.

# <span id="page-37-0"></span>**Exercise 4.1 – Box Properties**

Each element in an HTML document (e.g. paragraph, heading, table, image, etc.) fits in an 'imaginary' rectangular box. This is the space which browsers reserve for a particular element. Using the properties from this chapter you can control the size and appearance of this box.

Even more, this box can be surrounded by three more boxes: padding, border and margins – see example A.

## **Setting the padding for a heading text**

With the padding you control the amount of space between 'imaginary' borders around the element and the element itself. If the element has a background colour padding inherits it.

Let's try the following:

1. In *style1.css* find the following rule:

```
H2 {background-color: yellow;}
```
2. Add the following declaration to the h2 rule – see example B:

```
padding: 2%;
so that your rule reads:
```

```
H2 \{
```

```
background-color: yellow;
padding: 2%;
}
```
- 3. Save changes and view *index.html* and *page1.html* in browser.
- 4. Return to your style sheet.

#### **Setting padding in a table.**

In our table we have heading cells (TH) and normal cells (TD). Let's set a rule to create padding in TD and TH:

5. at the end of your style sheet type the following rule:

```
TD,TH {padding: 0.2em;}
```
- 6. Save and view changes.
- 7. Try increasing the value by replacing 0.2em with 0.5em. Save changes and view the result in browser.

In the above example we have used the  $em$  length units. Here  $1em$  is equal to the default size of font in the table cell. Find more in the Appendix A, page [46.](#page-51-1)

Instead of setting the padding to all four sides of the element to the same value you can choose padding-top, padding-right, padding-bottom and padding-left to have different values.

#### **Example A – Box Properties**

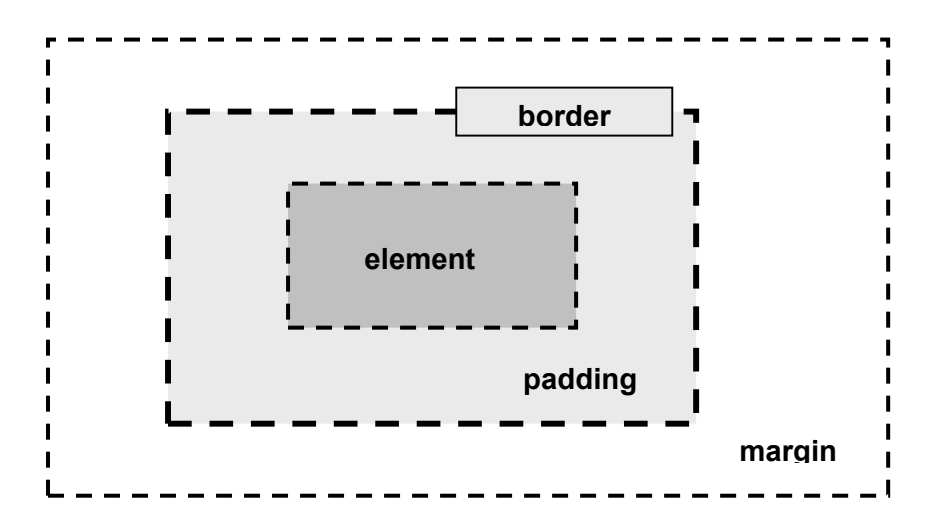

#### **Example B – Setting Heading padding**

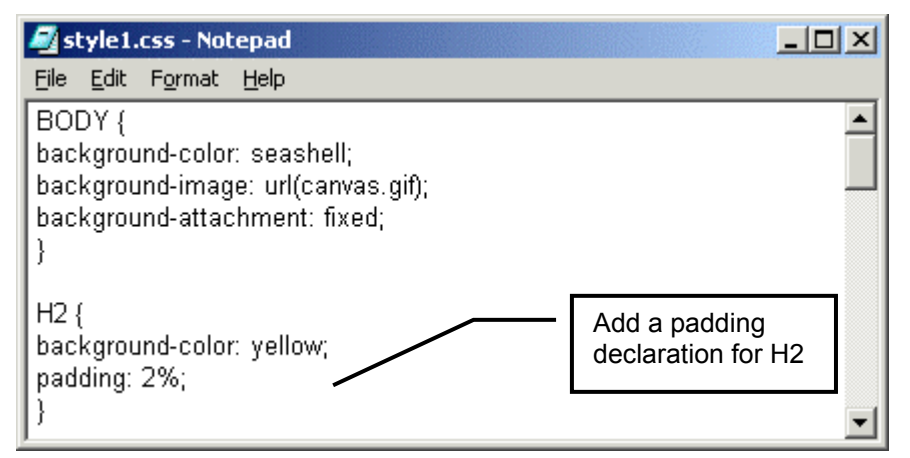

**Example C – Setting Padding in Table Cells** 

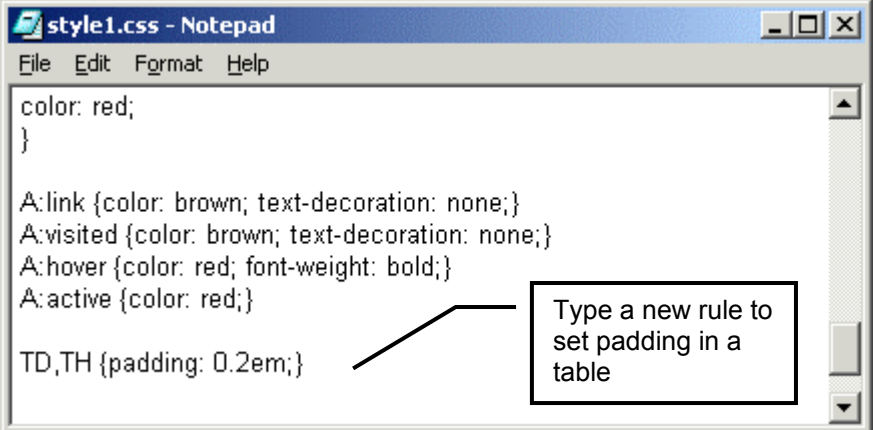

# <span id="page-39-0"></span>**Exercise 4.2 – Setting Margins**

When setting margins keep in mind that Netscape browser prior to Netscape 7 do not display margins correctly.

#### **Setting Heading Margins**

1. In *style1.css* add the following declaration to the h2 rule:

```
margin: 5%;
so that your rule reads – see example A: 
h2 \{background-color: yellow;
padding: 2%; 
margin: 5%;
}
```
- 2. Save changes and view *index.html* and *page1.html* in browser.
- 3. Return to your style sheet.

#### **Setting margins for an image**

To create some space between text and image we will use margins. We can't use padding as padding property does not work with the image elements.

First, we will align an image (from page1) to the right and then create a space around it using margins:

1. In style1.css at the end of the document type new rule – see example B:

```
IMG { 
float: right; 
margin: 0.5em; 
}
```
- 2. save changes to *style1.css*.
- 3. refresh *page1.html* in browser.

#### **Example A – Setting Margins to Heading 2**

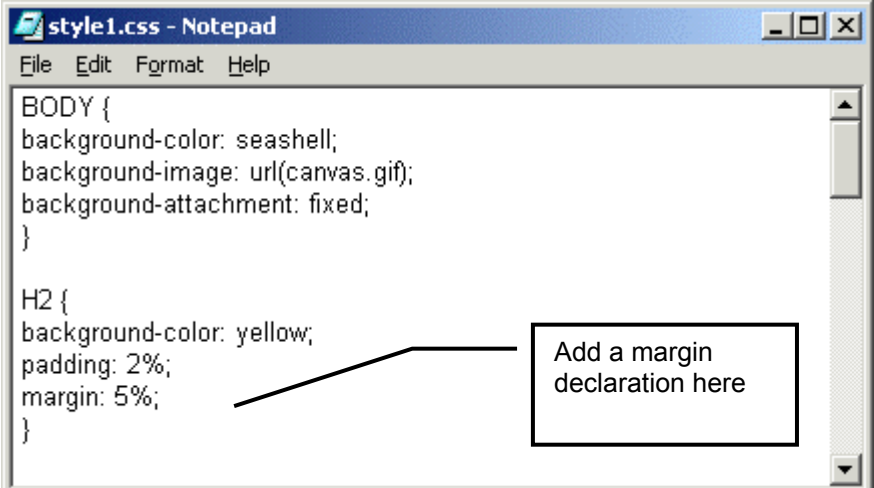

## **Example B – Setting Margins to a floating image**

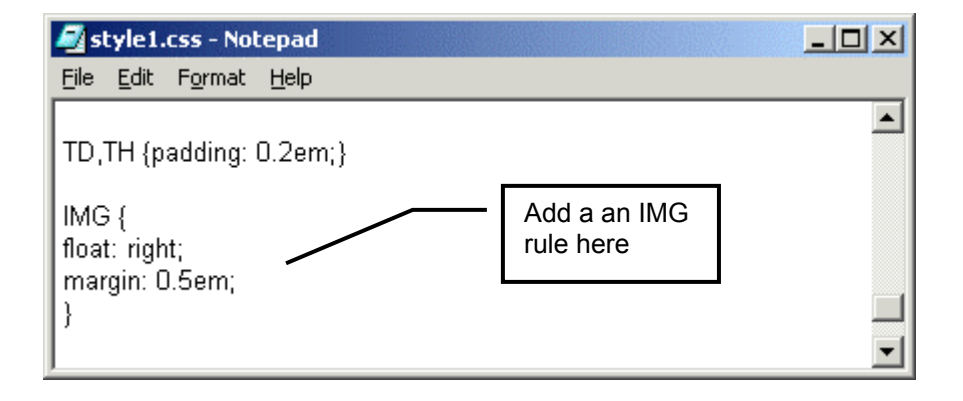

#### <span id="page-41-0"></span>**Exercise 4.3 – Borders**

When setting up borders of an element you can choose the colour, thickness and style of the borders. Let's apply borders to H1 selector

1. in your style sheet document find a rule:

```
H1 {
text-align: center; 
letter-spacing: 0.1em; 
}
```
2. add to it the following new declarations

```
border-color: red; 
border-style: dashed; 
border-width: 0.1em;
```
so that the whole rule reads – see example A:

```
H1 {
text-align: center; 
letter-spacing: 0.1em; 
border-color: red; 
border-style: dashed; 
border-width: 0.1em; 
}
```
- 3. Save changes to your style sheet and view the result in browser.
- 4. Try other border styles and width from the Example B.
- 5. Use your skills to create borders around H2 element.

#### **Example A – Adding Borders to a heading**

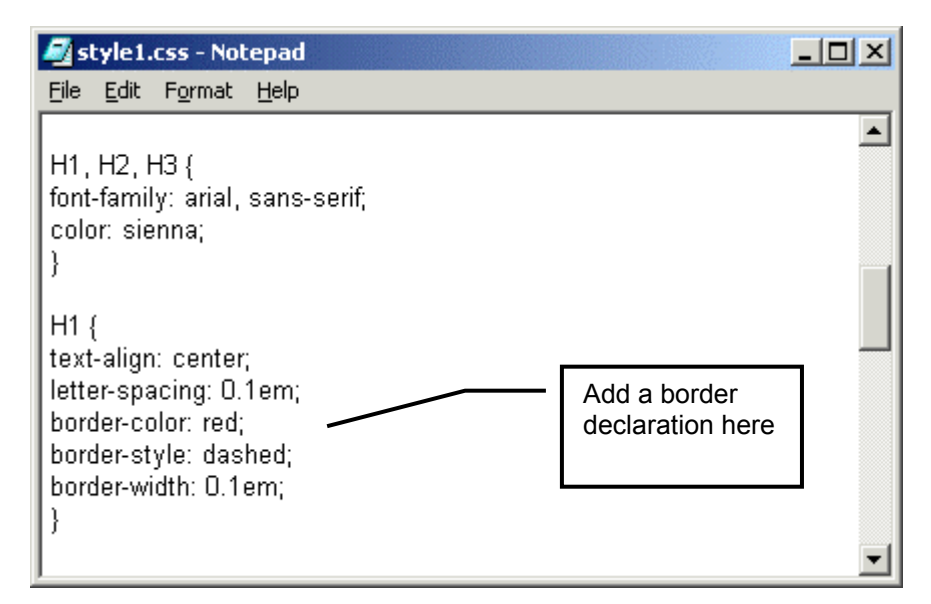

#### **Example B - A Table of Border properties and Values**

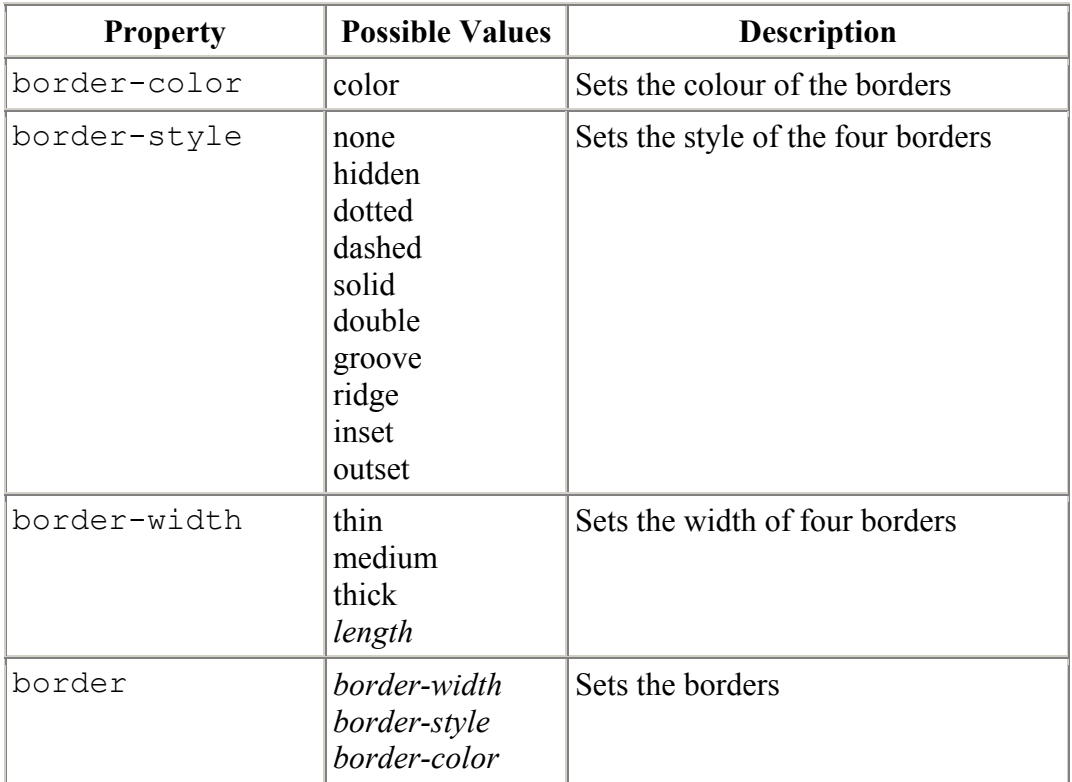

# <span id="page-44-0"></span>**Section 5 – CSS Classes**

In this section you will learn how to:

- set classes
- use span and div
- create a frame effect

# <span id="page-45-0"></span>**Exercise 5.1 – Classes**

Classes are used to apply different styles to the same type of elements.

For example you can use classes to have some H3 headings centred and some right aligned.

#### **Creating Classes**

Let's create a class to justify the second paragraph and another one to centre <h3> on page1.

1. Type at the end of the style1.css

```
H3.right {text-align: right;} 
H3.cent {text-align: center;}
```
2. Save changes.

The first rule in the above exercise creates a class of H3 styles named "right" whose text will be aligned to the right.

The second rule creates a class of heading 3 styles named "cent" that will be centred. Note the period, which precedes the class name.

#### **Applying Class styles in HTML Document**

1. Open *page1.html* in notepad, put your cursor inside the opening <h3> tag and

```
type: 
class=cent
so that the whole instruction reads – see example B:
```
<h3 class=cent>

2. After the third paragraph text in *page1.html* add another h3 element:

```
\langle h3 \rangle This is another heading 3 \langle h3 \rangle
```
3. Change the opening code to:

```
<h3 class=right>
```
so that the whole instruction reads

 $\langle$ h3 class=right> This is another heading 3  $\langle$ /h3>

4. Save changes and view *page1.html* in browser.

Note: text marked as h3 (without class attribute) will not be affected by any class style rules.

Remember: there is a restriction on classes - they cannot be nested. A nested class selector (e.g. H1.cent.red) is not allowed in CSS.

#### **Example A – Creating Classes**

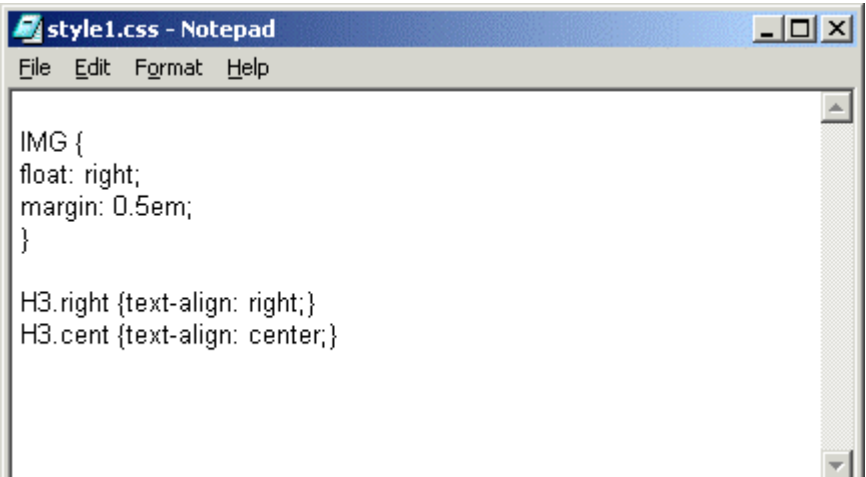

#### **Example B – Applying Classes in HTML document**

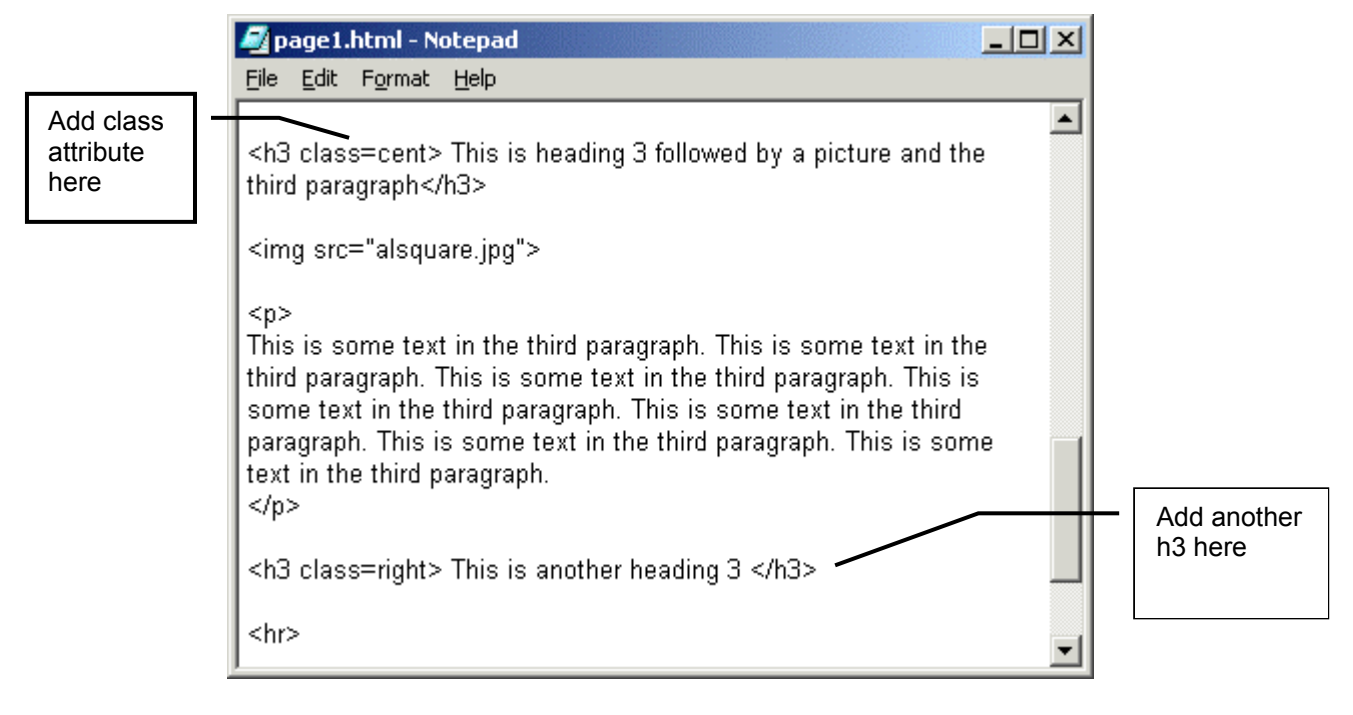

# <span id="page-47-0"></span>**Exercise 5.2 – Block and Inline elements**

#### **Div and Span**

There are two 'dummy' tags in HTML that don't do anything in themselves:  $\langle DIV \rangle$ and <SPAN>. Therefore, they are excellent for carrying CSS styles as class selectors.

SPAN is an "inline-tag" in HTML, meaning that no automatic line breaks are inserted before or after it. If you need to change the style of just one word or few words in a paragraph mark them with  $\langle$ span $>\rangle$ 

DIV is a "block tag", meaning that line breaks are automatically inserted to distance the block from the surrounding content (like  $\langle p \rangle$ ,  $\langle h1 \rangle$  or  $\langle$  table $\rangle$  tags).

#### **Creating a frame effect with <div>.**

Let's set a new class DIV.frame which will create a frame effect for our *page1.html*:

- 1. make sure your *style1.css* file is open.
- 2. at the end of it type a new rule

```
DIV.frame { 
background-color: seashell; 
margin: 2%; 
border: 2px sienna outset; 
}
```
The shorthand border declaration above will produce the 2 pixel thick border in sienna colour with 3D outset effect (top and left border in lighter sienna colour and right and bottom border in darker sienna colour).

3. Open *page1.html* in Notepad and just below the opening <br/>body>tag type

<div class=frame>

4. Above the closing  $\langle \text{body} \rangle$  tag type

</div>

5. Save both documents and view *page1.html* in browser.

#### **Example A – Creating a frame effect**

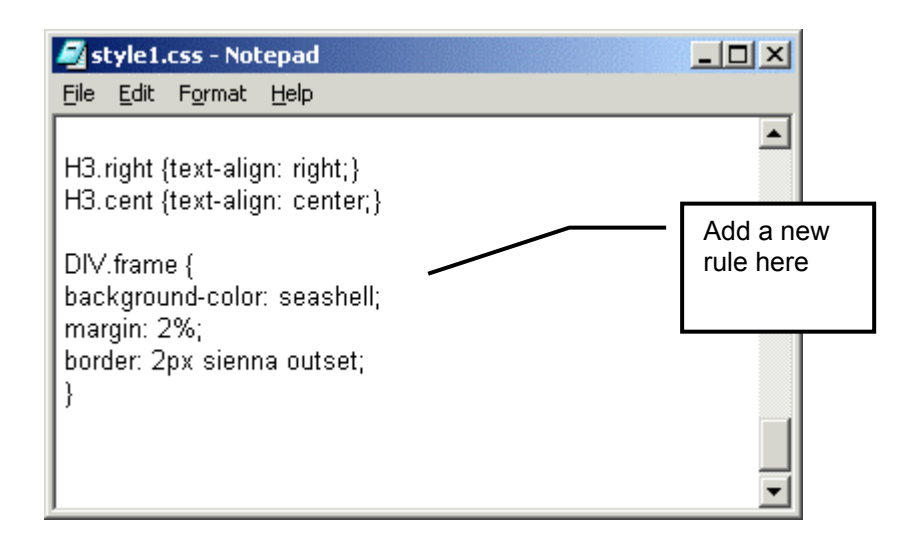

#### **Example B – Applying 'frame' effect to an HTML document**

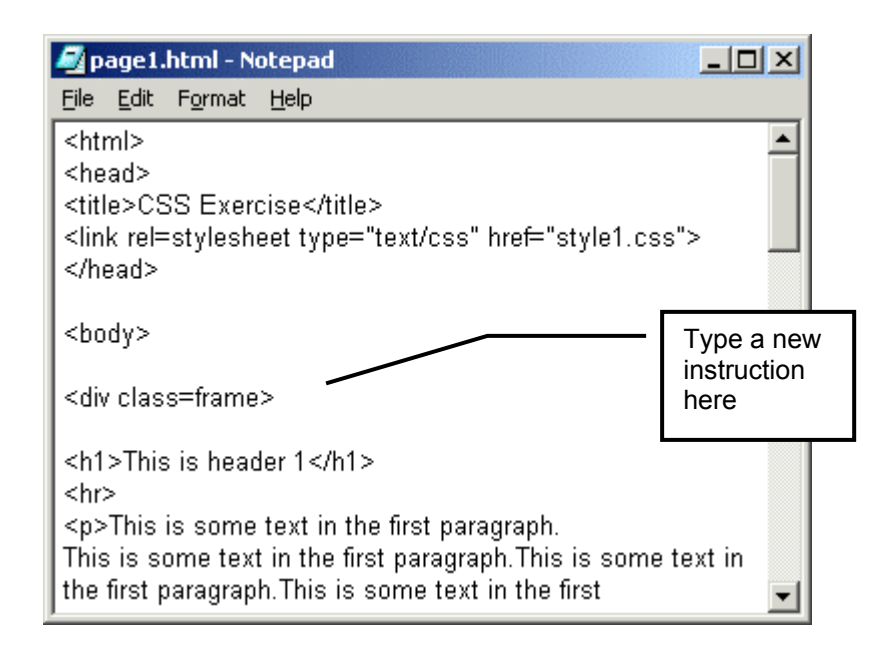

# <span id="page-49-0"></span>**Exercise 5.3 – Project**

#### **Use your skills to:**

- 1. Create a frame effect for *index.html*.
- 2. Change margins so that the right margin and the left margin of the text match.
- 3. Change background colour of heading 2 to the colour of your choice.
- 4. Change borders (or take them out).
- 5. Insert a picture of the underpass on a page 1,
	- a. then create 2 classes for the images: IMG.right and IMG.left
	- b. use the classes to float one of the images to the left and another to the right. Do not forget to set margins.
- 6. Create a one row 4 cell table and use classes to create rollover button effect (tip: use background-color and A:link, A:hover, etc declarations)

# <span id="page-50-0"></span>**Section 6 - Appendices**

In this section you will find

- measurement units
- table of CSS properties and values

# <span id="page-51-0"></span>**Appendix A – Measurement Units**

<span id="page-51-1"></span>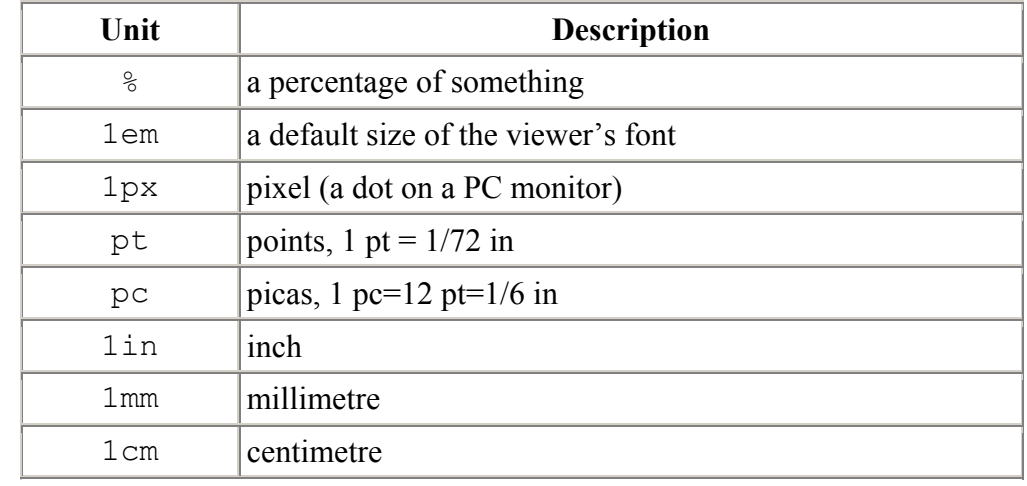

## **A Table of Measurement Units**

#### **Absolute and relative units**

Both *relative* and *absolute* length units are supported in CSS1.

Relative units give a length relative to another length property, and are preferred since they will better adjust to different media.

- The em values are relative to the HTML element's font size.
- The px values are relative to the output device screen resolution.
- Percentage values are relative to other values, as defined for each property. Most often the percentage value is relative to the element's font size

Absolute length units are highly dependent on the output medium, and so are less useful than relative units.

• Points, picas, inches, millimetres and centimetres set the absolute size/length of an HTML element.

Note: There are **no white spaces** between the number and the two-letter unit code in a lenth value.

Negative values are not alowed<sup>\*</sup>.

 $\overline{a}$ 

<span id="page-51-2"></span><sup>\*</sup> There are exeptions: e.g. vertical alignment and margins.

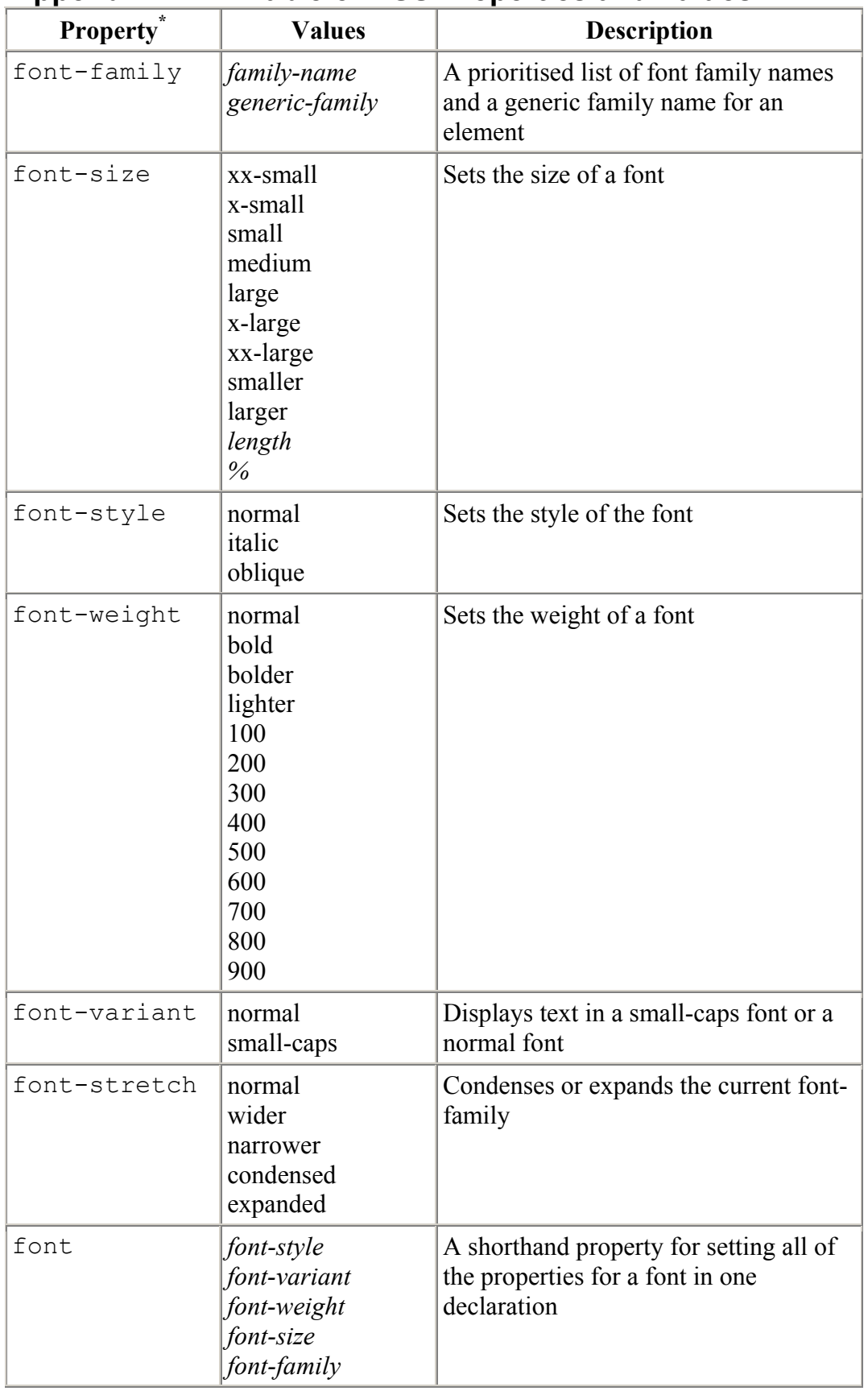

# <span id="page-52-0"></span>**Appendix B – A Table of CSS Properties and Values**

<span id="page-52-1"></span>\* The browsers might ignore some of the properties!

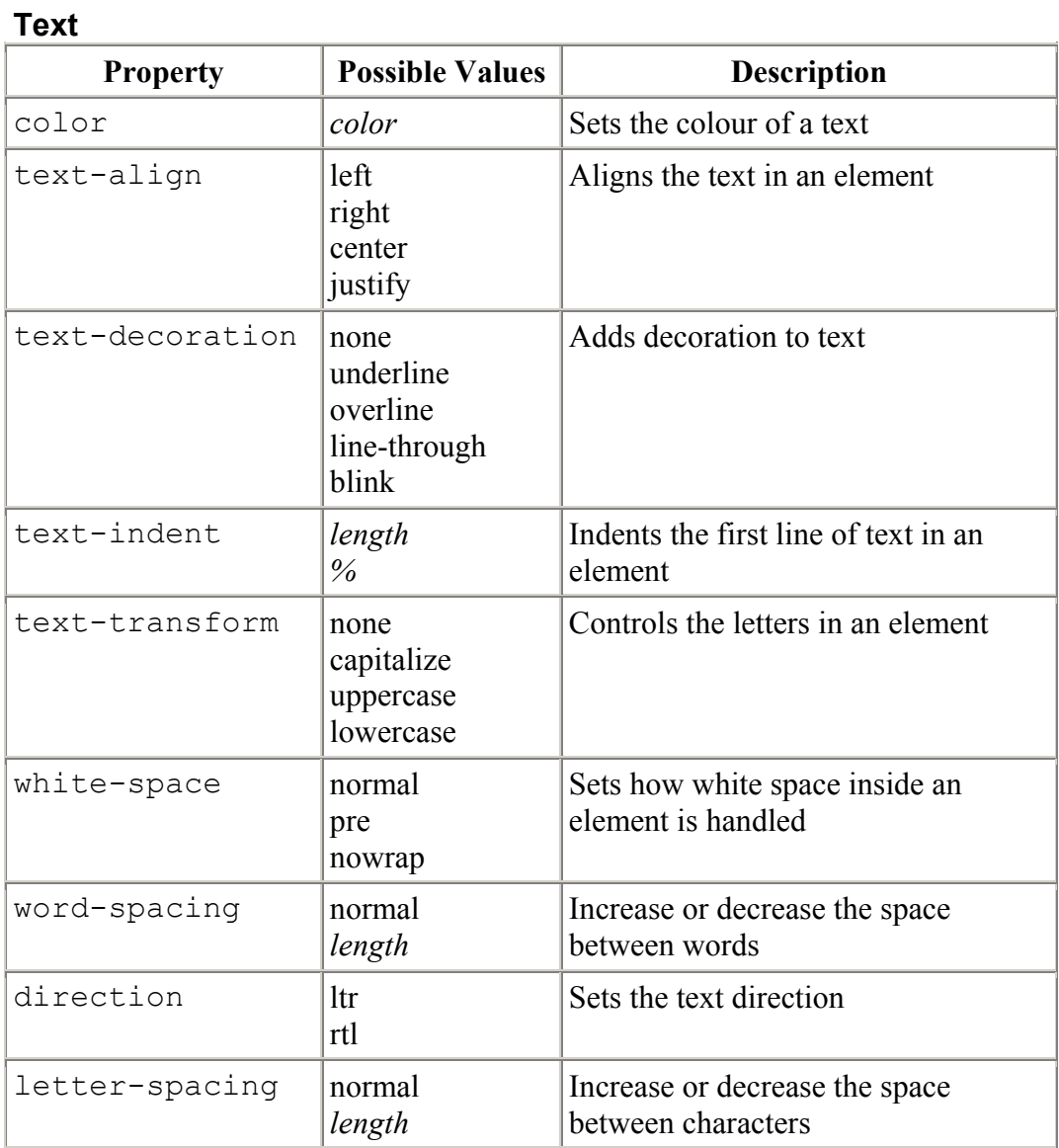

# **Hyperlinks**

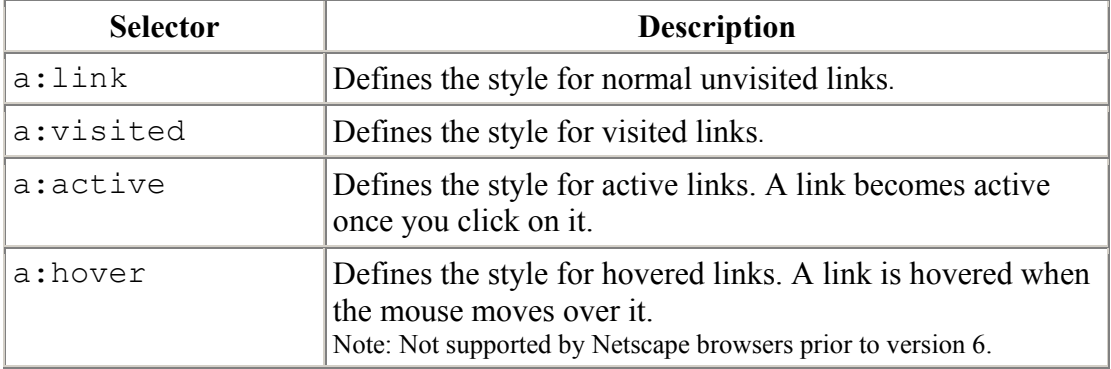

# **Background**

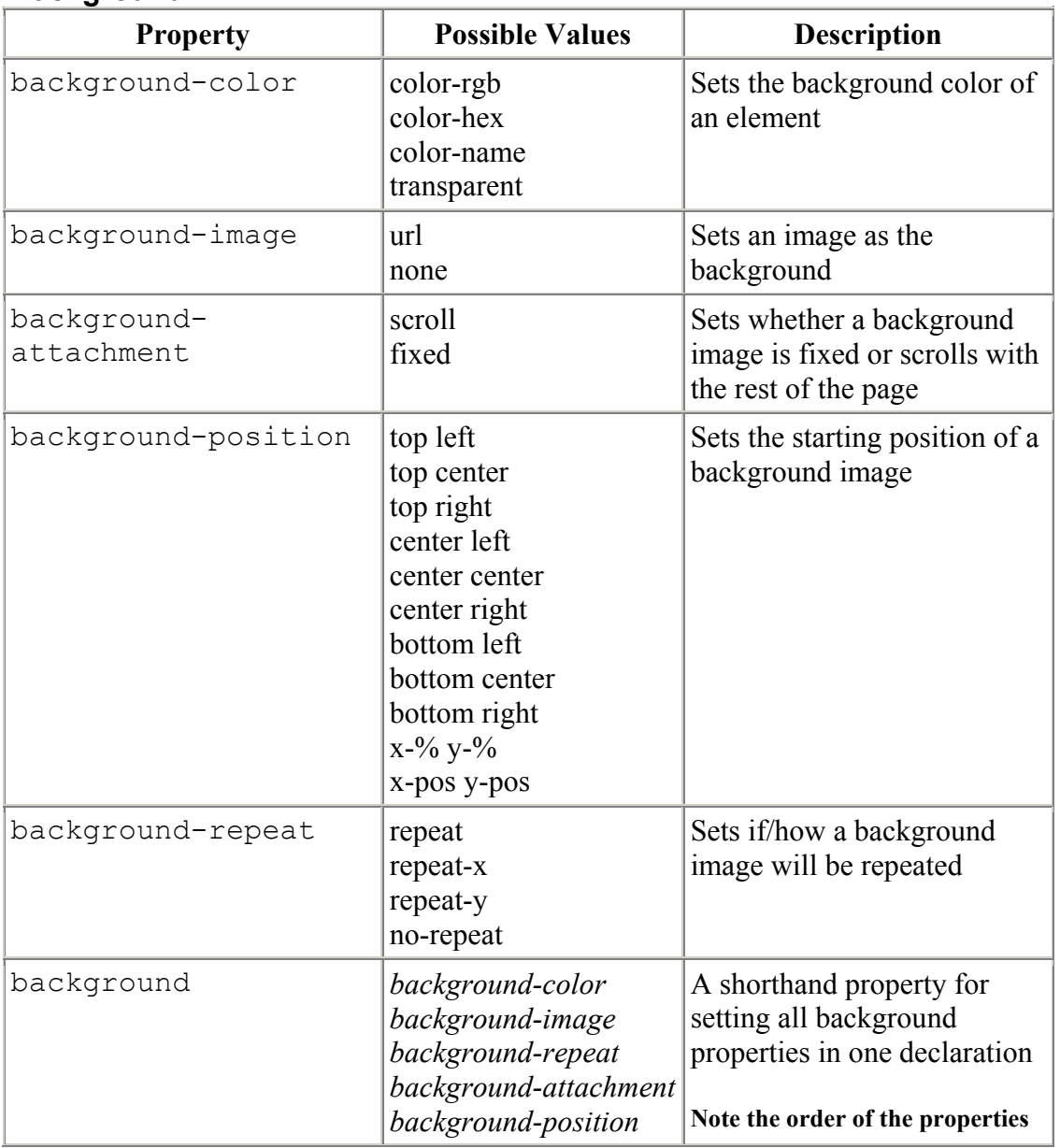

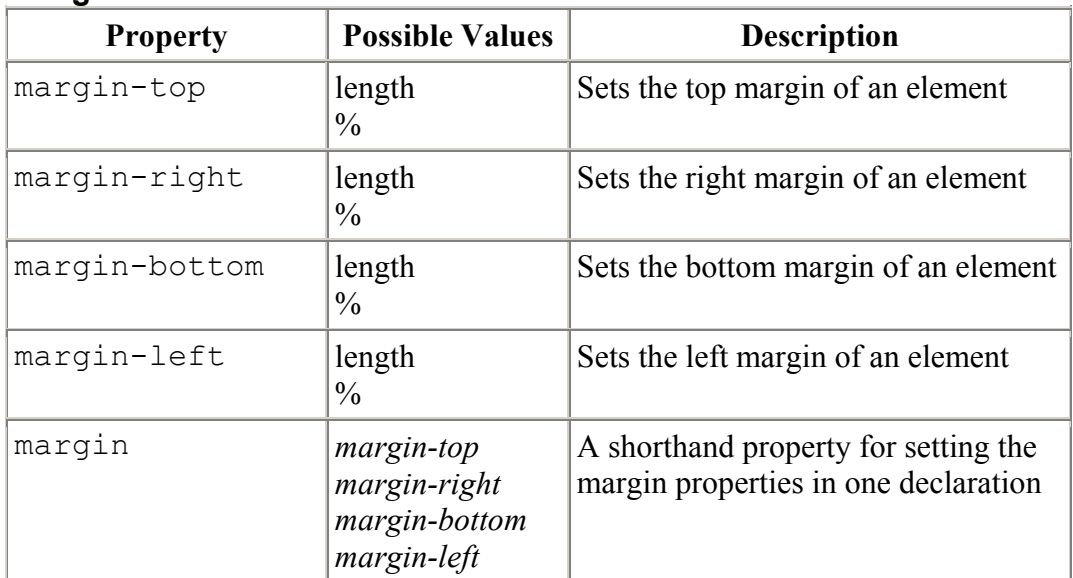

# **Margin**

#### **Padding**

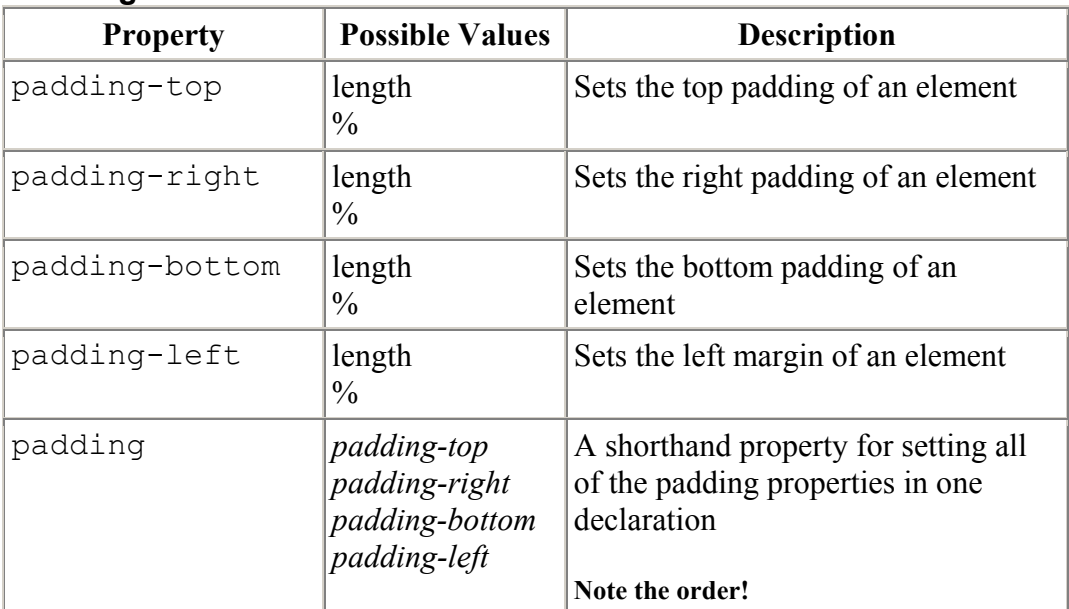

# <span id="page-56-0"></span>Appendices 51

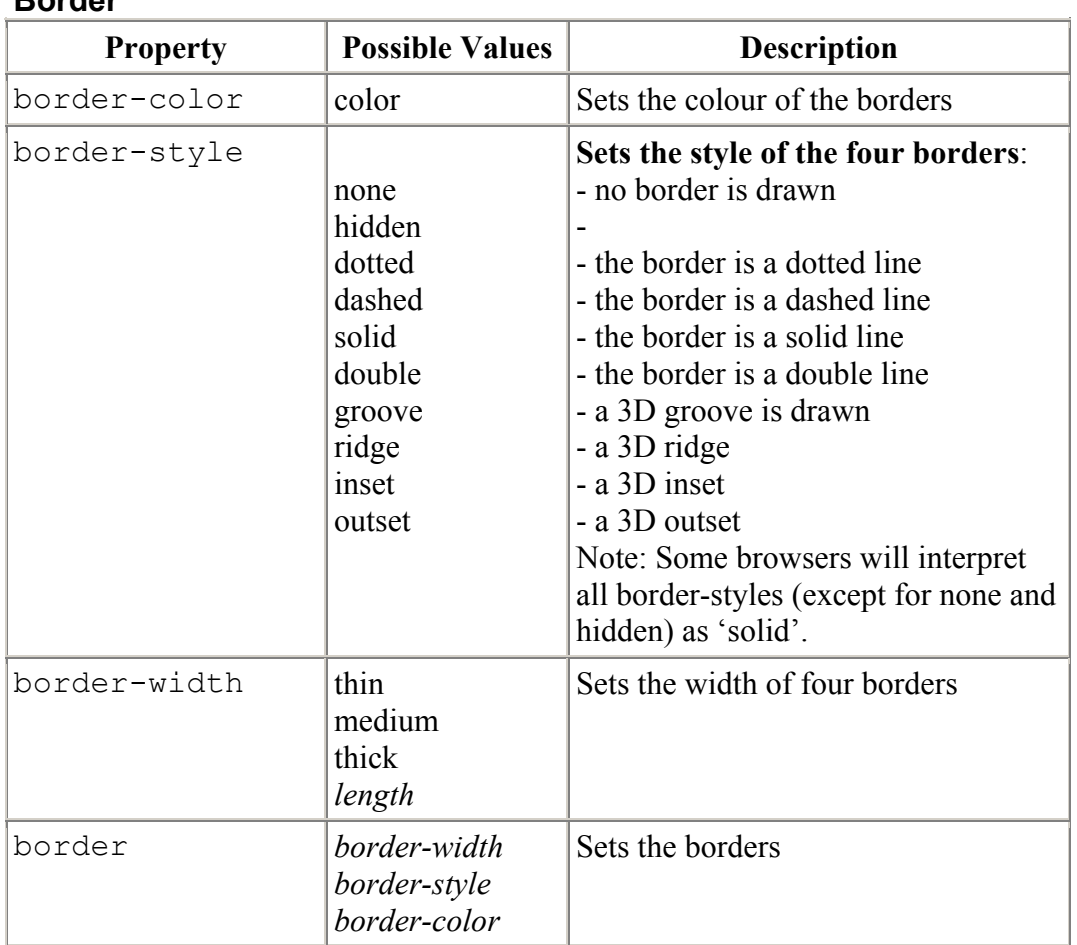

#### **Border**

# **Appendix C – CSS Web resources**

#### **CSS Tools**

<http://www.htmlhelp.com/tools/csscheck/>- direct input validation service on-line. <http://jigsaw.w3.org/css-validator/validator-uri.html>- another validator on-line. <http://www.w3.org/Style/> - the latest development in CSS. <http://www.w3.org/TR/REC-CSS1>- W3C recommendations.

#### **CSS Tutorials On-line:**

<http://www.w3schools.com/css/> - good tutorial and examples. <http://www.echoecho.com/css.htm>- tutorial and online quiz. <http://www.htmlhelp.com/reference/css/quick-tutorial.html>- quick tutorial.

Olga Falko, 30 January 2003 Email: o.falko@lancaster.ac.uk

# Index

### $\boldsymbol{B}$

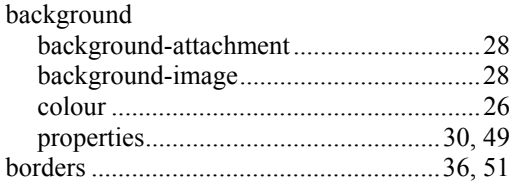

#### $\boldsymbol{C}$

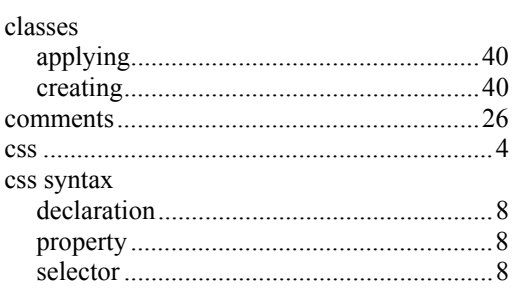

#### $\boldsymbol{D}$

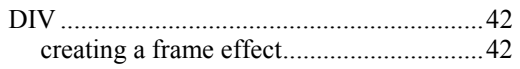

#### $\boldsymbol{F}$

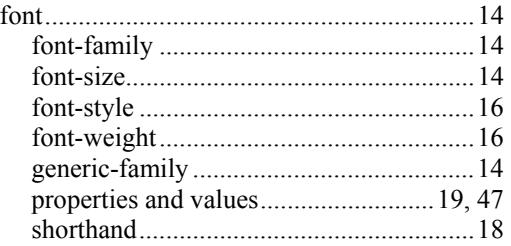

#### $\boldsymbol{H}$

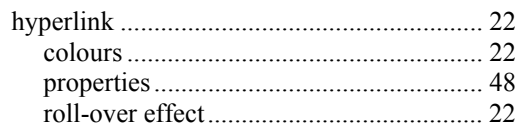

# $\boldsymbol{I}$

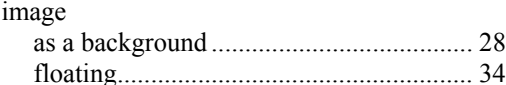

#### $\boldsymbol{M}$

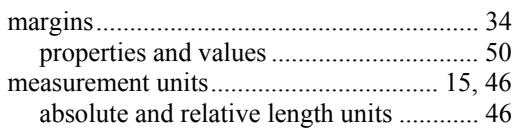

#### $\boldsymbol{P}$

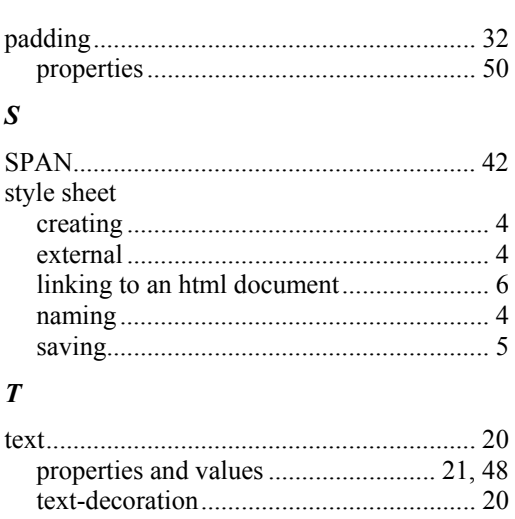